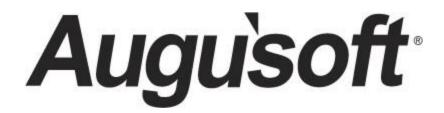

## Lumens Power User for Lumens iPRO

System Set Up and Modification Options

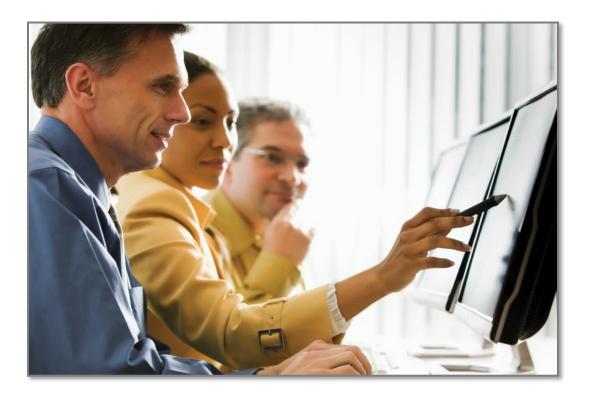

CONFIDENTIAL AND PROPRIETARY | © 2020 Augusoft, Inc. Augusoft<sup>®</sup>, the Lumens<sup>®</sup> name and identifier(s) are registered trademarks of Augusoft. Nothing in this document may be reproduced, stored, communicated, or transmitted in any form or by any means without the prior written permission of the copyright holder. *Last Updated: 1/23/2020* 

### **Contents**

| Power User Program Overview                             | 3 |
|---------------------------------------------------------|---|
| Introduction                                            | 3 |
| System Options                                          | 7 |
| Power User Settings                                     | 7 |
| Staff Members: Create Profiles42                        | 2 |
| Instruction Calendar - Edit a Calendar44                | 4 |
| Template Management - Email Templates46                 | 3 |
| Course Management 48                                    | 3 |
| Courses and Classes: Edit a Category / Subcategory 48   | 3 |
| Courses and Classes: Edit a Class Term                  | ) |
| Registration                                            | 1 |
| Cancel or Transfer - Edit a Refund Method5 <sup>.</sup> | 1 |
| Reports                                                 | 3 |
| Custom Report Deletion                                  | 3 |
| Knowledge Review                                        | 4 |

### **Power User Program Overview**

### Introduction

Welcome to Augusoft Lumens!

Let's take a moment to discuss the format of your workbook:

This workbook contains screen captures of the Lumens software, which can be used as a reference tool during the learning process. Lumens has three web templates you can choose from to build your site, so you may see slight variances between the screen captures, however it's important to note that the screen navigation paths are the same.

Each topic and subtopic is sorted based on the menu and submenus in Lumens. This workbook was designed to make it easy for you to follow along with trainings and to reference as you build your site.

The Lumens Power User Workbook will ensure you have the knowledge needed to identify the system settings, features, and functionality assigned to those with Power User access.

The Lumens Power User Workbook will include training on the following topics:

- System Options including the Power User settings
- Registration and Course Management
- Reports

Power Users are individuals who have a significant amount of access to your Lumens site, and who can make system-wide changes affecting functionality, reports, and financial tracking. Augusoft encourages you to assign power user rights judiciously. In addition, the number of Power Users for your site is based on your Lumens license. You can purchase additional Power Users if needed. Ask your Implementation Specialist for details.

Those serving as Power Users must be registered with Augusoft. Once we receive your Power User form, Augusoft will assign power user rights for the staff listed. A copy of the Power User Registration Form can be found on *Customer Support > Document Center > General Documents > Power User Registration Form.* 

Augusoft recommends that any individual assigned Power User access have attended the entire Lumens implementation training and / or have been using the Lumens software for at least one year.

### **Power User Program Overview**

**Introduction - Continued** 

#### What does it mean to be a Power User?

Knowledgebase Article Description Article ID: [17024] Article : What administrative functions does a Power User have? What administrative functions does a Power user have? In addition to managing Power User System Settings; a Power User can: Edit the refund method for a "cancelled registration" or "transfer with refund"
Change the status of a term in the Instruction Calendar
Move a Course to a different Category/Subcategory
Edit email & print templates with System Options / Template Management
Add/Edit staff profiles
Assign a class to a different term

- · Delete custom reports created by other staff members

#### What is the difference between a Power User and a Super User?

| Knowledgebase Article Description Article ID: [22223] Article : What is the difference between Super User and Power User?                                                                                                    |
|----------------------------------------------------------------------------------------------------|
| What is the difference between Super User and Power User?                                                                                                    |
| Super User and Power User can be rather confusing. However, Super User is a user role you assign to certain individual staff members, where as Power User is someone who is registered with Augusoft and Augusoft assigns these rights. Augusoft recommends Power User access to staff that attended the entire implementation training presented by an Augusoft Implementation & Training Specialist, or is someone with a minimum of 12 months experience using Lumens. |
| A <b>SUPER USER</b> with 'Grant administrator privileges' can access all System Options submenus EXCEPT Power User. If you do not grant administrative privileges, staff can only access System Options submenus: User Roles and Response Analysis Setup.                                                                                                    |
| A <b>POWER USER</b> has rights to all System Options submenus, including Power User this menu selection is where <b>you configure how you want your Lumens system to function</b> . In addition to managing the system settings, a registered power user can                                                                                                    |
| Edit the <b>refund method</b> for a 'cancelled registration' or 'transfer with refund'                                                                                                    |
| Change the status of a term in the Instruction Calendar                                                                                                    |
| Move a Course to a different 'parent' Category / Subcategory                                                                                                    |
| Edit email & print templates with System Options / Template Management                                                                                                    |
| Manage Staff profiles to secure staff members' Username & Password                                                                                                    |
| Assign a <b>class</b> to a different term                                                                                                    |
| Delete custom reports created by other staff members                                                                                                    |
|                                                                                                    |

### Power User Program Overview

Introduction - Continued

### Power User Grid

| Highest Administra   | tive Access Level           | POWER<br>USER | May be assigned                                         | to ANY Staff Membe                                         | er to enhance User Role                                  |
|----------------------|-----------------------------|---------------|---------------------------------------------------------|------------------------------------------------------------|----------------------------------------------------------|
| MENU ACCESS          | Sub Menu Access             |               | SUPER USER<br>WITH Grant<br>Administrator<br>Priveleges | SUPER USER<br>WITHOUT Grant<br>A dminstrator<br>Priveleges | STAFF MEMBER<br>Select Menus as<br>assigned by User Role |
| REGISTRATION         |                             | ×             | x                                                       | x                                                          | X                                                        |
| STUDENTS             |                             | ×             | x                                                       | x                                                          | X                                                        |
| COURSE MANAGEMENT    |                             | ×             | x                                                       | x                                                          | X                                                        |
| CLASS INFO           |                             | ×             | x                                                       | X *                                                        | X                                                        |
| INSTRUCTORS          |                             | ×             | x                                                       | x                                                          | ×                                                        |
| ROOM MANAGEMENT**    |                             | ×             | x                                                       | x                                                          | х                                                        |
| REPORTS              |                             | ×             | x                                                       | x                                                          | X                                                        |
| FINANCIAL MANAGEMENT |                             | ×             | x                                                       | x                                                          | X                                                        |
| USAEPAY              |                             | ×             | x                                                       | x                                                          | X                                                        |
| CUSTOMER SUPPORT     |                             | ×             | x                                                       | x                                                          | X                                                        |
| TRACKER              |                             | ×             | x                                                       | x                                                          | ×                                                        |
| CONTRACT TRAINING**  |                             | ×             | x                                                       | x                                                          | X                                                        |
| SYSTEM OPTIONS       |                             | ×             | х                                                       | X                                                          | X*                                                       |
|                      | System Preferences          | ×             | х                                                       |                                                            | X*                                                       |
|                      | Site Configuration          | ×             | х                                                       |                                                            | X*                                                       |
|                      | Power User                  | x             |                                                         |                                                            |                                                          |
|                      | Instrucional Calendar       | ×             | X*                                                      |                                                            | X*                                                       |
|                      | Financial Policies          | ×             | х                                                       |                                                            | X*                                                       |
|                      | Promotions                  | ×             | χ*                                                      |                                                            | X*                                                       |
|                      | Staff Members               | X             |                                                         |                                                            |                                                          |
|                      | Optional Field Setup        | ×             | x                                                       |                                                            | X.                                                       |
|                      | List Value Management       | ×             | х                                                       |                                                            | X*                                                       |
|                      | User Roles                  | ×             | х                                                       |                                                            | X*                                                       |
|                      | Email Servers               | ×             | x                                                       |                                                            | X.                                                       |
|                      | Template Management         | ×             | Х*                                                      |                                                            | Х.                                                       |
|                      | Response Analysis Set<br>Up | ×             | x                                                       | x                                                          | X*                                                       |
|                      | Audit Info                  | ×             | x                                                       | x                                                          | X*                                                       |
|                      | Inactive/Deleted            | ×             | x                                                       | x                                                          | Xª                                                       |
|                      | Dashboard Admin             | X             |                                                         |                                                            |                                                          |
|                      |                             |               | * Lim                                                   | ited Access                                                |                                                          |

Three submenus under System Options can only be accessed by a designated Power User - Power User, Staff Members and Dashboard Admin.

### Additional Resources:

This grid is available online.

Customer Support > Document Center > Quick Reference Library > User Access Grid

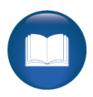

### **Instructor Management Program Overview**

Introduction - Icons

There are several icons used in the manuals. Each icon has a visual value:

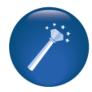

I Wish Lumens Could... Lumens thrives on user feedback to influence new features and updates – indicates an area where you may be able to think about what else Lumens can do for your program.

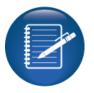

**Retention Activity** indicates something to be done after or outside of the training.

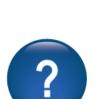

**Questions** indicates questions for review and also to frame thought about the way you will setup your site.

Try it! Is a suggested

are learning.

place in your training to

stop and practice what you

Information indicates

your site, tips based on

customers.

informational items, things to consider as you set up

best practices or common

practices of other Lumens

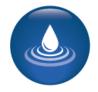

**Ripple Effect** indicates the importance of understanding the information as well as how it impacts other areas that will be downstream or dependent on the setup.

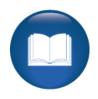

lependent on the setup

Additional Reference indicates a process not formally addressed in the workbook. Additional resources will be indicated, such as a QRA (Quick Reference Aid or resource indicated, outside this training).

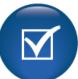

Knowledge Check is at the end of a section, designed to review new content.

### **Power User Settings**

Objectives for System Options for Power Users:

- Update and review the Power User view
- Add a Staff Member to Lumens
- Review changing the status of a term in the Instruction Calendar
- Update Email Templates

This section of the workbook will focus on the System Option menu items available to Power Users. From the System Options menu item, Power Users can manage a variety of items when updates or changes are needed.

The functions displayed will only be available to a staff member with Power User access. In order to be given this access in your production site, you must have an active Power User Registration form on file with your name listed. The most updated form can be found on your Lumens site: *Customer Support > Doc Center > General Support Documents > Power User Registration Form* 

### System Options > **Power User**

The Power User system setting options are:

- 3<sup>rd</sup> Party Payment Settings
- Address Verification Configuration
- Class Listing Display Settings
- Class Refund Policy Management
- Class Set-up Settings
- Course Display Settings
- Donation Settings
- Fiscal Year Management
- General Settings
- Global Skip Dates

- Grade Settings
- Graphics
- Hours of Operations
- Merchandise Display Settings
- Merchandise Return Policy Management

ipro

PRO

STND

CLTV

- Merchandise Settings
- Release Form Management
- Report Settings
- Slim Profile Management
- User Navigation Labels

The next several pages will go over each group individually. These options are available based on a Professional License in Lumens. Other license options may provide more or less available Power User settings.

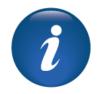

Power User Settings – 3rd Party Payment Settings

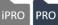

### System Options > **Power User Click** on 3rd Party Payment Settings.

| Power Users: System Settings: E                                                                    | dit Third Party Payments Settings               |
|----------------------------------------------------------------------------------------------------|-------------------------------------------------|
| * denotes required information.                                                                    |                                                 |
| Allow Companies to Register Students? *                                                            | ● Yes ○ No                                      |
| Allow companies to make payments to AR? *                                                          | ● Yes ○ No                                      |
| Allow companies to make payments to only<br>invoiced charges? *                                    | ○Yes ●No                                        |
| Display Response Analysis Question to<br>Company *                                                 | ○Yes ●No                                        |
| 'Student' Displays to Company as *                                                                 | Student                                         |
| Allow Students to Request 3rd Party<br>Payment? *                                                  | ● Yes ○ No                                      |
| Email for Student Requests                                                                         | judi.bryl@augusoft.net                          |
|                                                                                                    |                                                 |
| Default Search for Invoices *                                                                      | Registrations     O Transactions     O Contract |
|                                                                                                    | Registrations     O Transactions     O Contract |
| Default Search for Payments *                                                                      | Registrations     O Transactions     O Contract |
| Use Credit Memos? *                                                                                | ● Yes ○ No                                      |
| Send Email to Student when Payment is<br>made to Student's A/R Account *                           | ● Yes ○ No                                      |
| Send Email to Student when Payment is<br>made to Student's Balance on a Company's<br>A/R Account * | ⊖Yes                                            |
| Send Email to Company when Payment is<br>made to Company's A/R Account*                            | ● Yes ○ No                                      |
| Send Transaction Receipt to Student during<br>Registrations Cancellation? *                        | ● Yes ONo                                       |
| Send Transaction Receipt to 3rd party during<br>Registration Cancellation? *                       | € Yes ⊖No                                       |
|                                                                                                    | Submit Cancel                                   |

3<sup>rd</sup> Party Settings are active <u>if</u> your site is configured to use Accounts Receivable.

### Additional References:

Customer Support > Document Center > Lumens Lite > 3rd Party Payment Settings

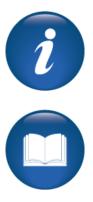

Power User Settings – 3rd Party Payment Settings - Continued

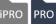

### For Company:

| Allow Companies to Register Students? *            | ●Yes ○No |
|----------------------------------------------------|----------|
| Allow companies to make payments to AR? *          | ○Yes ●No |
| Display Response Analysis Question to<br>Company * | ⊖Yes ◉No |
| 'Student' Displays to Company as *                 | Student  |

Allow Companies to register students?: Allow Companies to register students associated with their company. This can be inactivated at the company level.

Allow Companies to make payments to AR?: Allows a payment option for outstanding accounts receivables.

**Display Response Analysis Question to Company:** If response analysis is activated, then you will have the option to display this with company registrations.

**Student Displays to Company as:** Here you can change what you call the student within the site. For example, you can change it to employee, Staff, Student, etc.

For Students:

| Allow Students to Request 3rd Party<br>Payment? * | ● Yes ○ No |
|---------------------------------------------------|------------|
| Email for Student Requests                        |            |
|                                                   |            |
|                                                   |            |

Allow Students to request 3rd Party Payment?: This allows a student to request a company pay for their registration. This request does not actually reserve a seat for the student or request a payment but creates a communication with the school and the company to decide approval or deny.

**Email for Students Requests:** If the above is activated, this is the email address that will receive the request at the school.

Power User Settings – 3<sup>rd</sup> Party Payment Settings - Continued

ipro pro

#### For Staff:

| Default Search for Invoices *                                                                      | Registrations        | ○ Transactions |
|----------------------------------------------------------------------------------------------------|----------------------|----------------|
| Default Search for Payments *                                                                      | Registrations        | ○ Transactions |
| Use Credit Memos? *                                                                                | ⊖Yes ●No             |                |
| Send Email to Student when Payment is<br>made to Student's A/R Account *                           | ●Yes ○No             |                |
| Send Email to Student when Payment is<br>made to Student's Balance on a Company's<br>A/R Account * | ⊖Yes                 |                |
| Send Email to Company when Payment is<br>made to Company's A/R Account*                            | ⊖ <sub>Yes</sub> ⊛No |                |
| Send Transaction Receipt to Student during<br>Registrations Cancellation? *                        | ⊖Yes ●No             |                |
| Send Transaction Receipt to 3rd party during<br>Registration Cancellation? *                       | ⊖Yes <sup>●</sup> No |                |
|                                                                                                    | Submit C             | ancel          |

**Default Search for Invoices / Payments:** These set the default search method in AR for payments and invoicing.

Use Credit Memos?: If yes, the credit memo menu option displays.

**Send email to...:** These 3 options set the defaults for when payments are applied to AR accounts the email template is located in *System Options* > *Templates.* These options will display at the time of payment and can be modified.

**Send Transaction Receipt to...:** These 2 options set the defaults for when payments are applied to AR accounts and if a transaction receipt is automatically sent or not. These options will display at the time of payment and can be modified.

<u>Questions:</u> Will your organization use accounts receivables in Lumens?

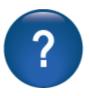

If so, will you allow Companies to access their profile and / or assign students to a company?

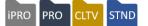

#### System Options > Power User Click on Address Verification

The address verification feature leverages the United State Postal Service address database to provide address validation and cleansing. This is a free service from the USPS, but each Lumens customer must register for their own account.

These fields accept your assigned username and password.

| Power Users: System Settings: Edit Address Verification Configuration |               |  |  |
|-----------------------------------------------------------------------|---------------|--|--|
| USPS API Username                                                     |               |  |  |
| USPS API Password                                                     |               |  |  |
|                                                                       |               |  |  |
|                                                                       | Submit Cancel |  |  |

You must first request access to the Address Information API from the USPS. Once you have that you can set it all up here by choosing Edit from the Address Verification Configuration section of Power User settings.

Do not set up your address verification process in staging, only in your production site. The setup is only for use on a single site. If set up in staging, it will not work in production.

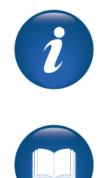

| Additional References:                                                          |
|---------------------------------------------------------------------------------|
| Customer Support > Document Center > Quick Reference Aid > Address Verification |

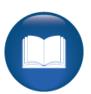

Power User Settings – Class Listing Display

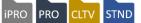

### System Options > Power User Click on Class Listing Display Settings

| Power Users: System Settings:                      | Edit Class Listing Display S             | ettings                    |                  |
|----------------------------------------------------|------------------------------------------|----------------------------|------------------|
| Class Listing Settings: First Line                 | Second Line                              |                            |                  |
| Class Name V                                       | Cost                                     | ~                          |                  |
| Course Number V                                    | Materials Fee C                          | Materials Fee Cost         |                  |
| Instructor V                                       | Member Cost                              |                            |                  |
| None V                                             | Available Disco                          | unts Link 🗸                |                  |
| None V                                             | Available Merch                          | handise Link 🗸             |                  |
| None V                                             | None                                     | ~                          |                  |
| Class Listing Settings: Third Line                 |                                          |                            |                  |
| Class Schedule V                                   |                                          |                            | These            |
| Class Times V                                      |                                          |                            |                  |
| Days of the Week                                   |                                          |                            | fields<br>define |
| None V                                             |                                          |                            | what             |
| None V                                             |                                          |                            | displays         |
| None V                                             |                                          |                            | and in           |
|                                                    | Class Listing Settings: Fourth Line (Sta | iff Only)                  | what<br>order.   |
| None V                                             |                                          |                            | or don           |
| Capacity                                           |                                          |                            |                  |
| None ~                                             |                                          |                            |                  |
| None V                                             |                                          |                            |                  |
| # Seats Left V                                     |                                          |                            |                  |
| Class Listing Settings: Custom Labels for Cos      | at fields                                |                            |                  |
| Class Cost Label                                   | Materials Cost Label                     | Member Cost Label          |                  |
| Tuition:                                           | Materials Cost:                          | Member Cost:               | Lables           |
| Class Listing Settings: Other                      |                                          |                            | Lables           |
| Group Online Course Provider Classes in Class Lie  | sting                                    | ⊖ Yes ® No                 |                  |
| Group Other Classes In Class Listing               |                                          | ○ Yes 	 No                 |                  |
| Display Registration Close Date on 'Class Informat | tion' coreen                             | O Yes ® No                 | Default          |
| Display On the 'Class Information' screen          |                                          | Course Number              | settings         |
|                                                    |                                          | Class ID<br>Section Number |                  |
| Default Class Listing Sort Method                  |                                          | Start Date 🗸               |                  |
| Enable Sort and Filter by Term                     |                                          | ⊖ Yes <sup>®</sup> No      |                  |
|                                                    | Submit Cancel                            |                            |                  |

©Augusoft Inc., 2020. All rights reserved, see cover page for additional restrictions

Power User Settings – Class Listing Display - Continued

First 3 lines will display to public: Each has a total of 6 available fields to display.

Example of the display (staff view) Line 1

Class Name

### Line 2

- Class Start Date
- Class End Date
- Cost

Line 3

- Location
- Classroom
- Instructor
- Course URL

Line 4 (Staff view only)

- Total / Filled Seats
- Internal Comments
- GoNumber

### Line 1-3 Examples:

- Course Title
- Course URL
- Class Name
- Course Number
- Class ID
- Section Number
- Class Schedule
- Class Times
- Class Start Date
- Class End Date
- Class Rating
- Number of Sessions
- Number of Weeks
- Days of the Week
- Cost
- Member Cost
- Materials Fee Cost

### Available Discounts Link

- City
- Location
- City / Location
- Classroom
- Instructor
- Special Notice
- Class Ages
- # Seats Left
- Contact Hours
- CEUs
- Instructional Method
- Course URL Text
- Class URL
- Class URL Text
- Class Rating Graphic

### Line 4 Examples:

- Total / Filled Seats
- Capacity
- Internal Comments
- Location
- Classroom
- Available Discounts
- Go Number
- # Seats Left
- Contact Hours
- CEUs

| - Edit Start date: 08/11/18 End date: 09/01/18 Tuition \$55.00 Location : Cedar Falls Center Room : 111 Instructor : Multiple |
|----------------------------------------------------------------------------------------------------|
| End date: 09/01/18<br>Tuition \$55.00<br>Location : Cedar Falls Center<br>Room : 111                                          |
| Tuition\$55.00Location : Cedar Falls CenterRoom : 111                                                                         |
| Location : Cedar Falls Center<br>Room : 111                                                                                   |
| Room : 111                                                                                                    |
|                                                                                                    |
| Instructor : Multiple                                                                                                    |
|                                                                                                    |
| Total/Filled: 20/0 (OE 8/0 Reserved 12/0)                                                                                     |
| Target Class Receipts: \$0.00                                                                                                 |

Active Leadership

### **System Options** Power User Settings – Class Listing Display - Continued

ipro pro cltv stnd

### Labels & Default Settings

| Member Cost Label Member Cost:                                                                                                    |
|----------------------------------------------------------------------------------------------------|
|                                                                                                    |
| ⊖ Yes ® No                                                                                                    |
| ⊖ Yes ® No                                                                                                    |
| O Yes ® No                                                                                                    |
| Course Number                                                                                                    |
| Start Date                                                                                                    |
| Alphabetical by location     Alphabetical by location     Alphabetical by instructor name     Price: Low to High     Price: High to Low     Start Date |
|                                                                                                    |

#### **Custom Labels for Cost fields:**

Cost labels can be customized to reflect your program's nomenclature. For example, "tuition" may be termed "session fee" in your organization.

**Group Online Course Provider Classes in Class Listing**: Check *yes* if you want online classes to be grouped together for display in your site.

**Group Other Classes in Class Listing**: Select Yes here if you want multiple sessions to display grouped together.

**Display Registration Close Date on Class Information screen:** Do you want the public to know when registration closes for each class?

**Display On the Class Information screen:** Choices to display in drop down are Course Number, Class ID, and or Section Number. (Multiple choices available by using control + alt key select.) Which number is used by your organization?

**Default Class Listing Sort Method:** Deciding sort method will affect how your classes are located. Pay careful attention to meet the needs of your students.

Enable Sort and Filter by Term: Choose Yes or No.

Power User Settings – Class Refund Policy Mgmt.

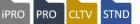

### System Options > **Power User** Choose Class Refund Policy Management

| Power Users: System Settings: Add Refund Policy * denotes required information. |                                    |  |
|---------------------------------------------------------------------------------|------------------------------------|--|
| Refund Policy Name *                                                            |                                    |  |
| Default Refund Method *                                                         | Refund to credit card ~            |  |
| 2nd Default Refund Method *                                                     | Electronic voucher                 |  |
| Day Type *                                                                      |                                    |  |
| Days before class start to cancel without<br>incurring service fee *            |                                    |  |
| Cancellation service fee method *                                               | ○ Flat Rate ○ Percent of Class Fee |  |
| Cancellation service fee rate or amount *                                       |                                    |  |
|                                                                                 | Use '12.5' to enter 12.5%          |  |
| Require refund policy acknowledgement? *                                        | ○ Yes ○ No                         |  |
|                                                                                 | Create Refund Policy Text          |  |
|                                                                                 | Add Cancel                         |  |

**Refund Policy Name:** This will display in the drop down when you associate the refund policy with a course or class.

**Default Refund Method:** During a cancel or transfer, this will display as the default. Other methods will be available in the drop down.

Day Type: This is the number of days before the system will calculate a service fee.

**Days before class start to cancel without incurring a service fee**: Lumens will automatically list a service fee at a cancel or transfer based on the number of days listed. During cancel or transfer the processor will have the ability to not charge the fee.

**Cancellation service fee method:** Determine whether the fee be a flat fee or a calculated percentage of tuition.

**Cancellation rate or amount:** If flat fee, enter an amount, if percentage, use decimal. (for example: 10.0 = 10%).

**Require refund policy acknowledgement:** If checked, it will require the registrant to check a box indicating they have read the refund policy.

### Refund policies should be posted on your website (FAQs) as well as creating the pop up that displays at registration.

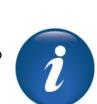

16

# Ø Source 🖶 🗋 Q 🖷 📄 🐰 🔓 🛱 🛱 📾 🐟 → 🔍 🎭 🗒 🤴 Add Cancel BIUS×₂×<sup>™</sup>I<sub>x</sub> ≣ ≔ ≢ 19 號 = = = = M ¶ fi 🖬 📲 📰 ! 🖉 🏛 🖶 🙂 Ω 🖷 🕲 - Format - Font - Size - A- 🐼 🗍 ? Styles Add Cancel

**System Options** 

Require refund policy acknowledgement? \*

Your organization can have multiple refund policies to meet the needs of various programs.

Power User Settings - Class Refund Policy Mgmt. - Continued

Create Refund Policy Text

○ Yes ○ No

The Refund Policy Test is what will display to the registrant during check out. This information should be specific to the program and should mirror any policies posted on the website.

### **Refund Policy**

A refund policy can be assigned at the Category, Subcategory, Course, or Class level. Refund policies will apply to both cancellations and transfers but can be bypassed by staff during the cancellation or transfer process.

If you use any Online Course Providers (OCPs), these refund policies will display. Do not change these policies as they were created by the OCP.

### Try It!:

Modify the existing Standard Refund Policy:

- Edit the Refund Policy Text
- Add a Service fee of \$10.00
- Set the fee to apply 5 calendar days before class start

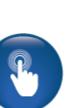

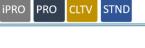

Power Users: System Settings: Add Refund Policy Text

Power User Settings – Class Set Up Settings

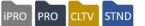

| Power Users: System Settings: Edit Class Set-U                   | p Settings                                       |  |
|------------------------------------------------------------------|--------------------------------------------------|--|
| Close registration how many days prior to class start date?      | 0                                                |  |
| Late registration how many days after class end date?            | 200                                              |  |
| Cancel/Transfer registration how many days after class end date? | 300                                              |  |
| Use Registration Age Limits?                                     | ● Yes ○ No                                       |  |
| Quality Score upper Limit*                                       | 5                                                |  |
| Allow Class Proof-of-Completion templates?*                      | Single                                           |  |
| Send class reminders to students ?                               | Neither of the above V # of Days                 |  |
| Send class reminders to Instructors ?                            | Neither of the above $\checkmark$ # of Days      |  |
| Send reminders to students before time-limited classes end?*     | ⊖ Yes ● No                                       |  |
| Default time period before time-limited classes end*             | Qty: 2 Interval:                                 |  |
|                                                                  | Weeks                                            |  |
| Default for Class Costs to Calculate Go/No Go Number?*           | Instructor Costs<br>Organization's Material Cost |  |
|                                                                  | Class Prep<br>Overhead                           |  |
| Default Class Cost Multiplier Values:*                           |                                                  |  |
| Add                                                              |                                                  |  |
| Special                                                          | 1.0                                              |  |
| Standard                                                         | 1.0                                              |  |
|                                                                  |                                                  |  |
| Submit                                                           | Cancel                                           |  |

#### System Options > **Power User** Select Class Set-up Settings.

**Close registration:** This is the default setting for registrations in relation to Class start date.

**Late Registration**: This number defines the list of Classes that will display when choosing the Late Registration link. For example, if a class ended on November 1 and the late registration was set for 30 days, the class will no longer display in the late registration view after November 30. The system will allow up to 999 days.

**Cancel / Transfer**: Just like late registration, this is the number of days a class will continue to display in the student view when the cancel or transfer link is chosen.

Power User Settings - Class Set Up Settings - Continued

| RO | PRO | CLT | ST |
|----|-----|-----|----|
| кU | PRO | CLI | 31 |

| Use Registration Age Limits?                                 | ● Yes ○ No                                    |
|--------------------------------------------------------------|-----------------------------------------------|
| Quality Score upper Limit*                                   | 5                                             |
| Allow Class Proof-of-Completion templates?*                  | Single V                                      |
| Send class reminders to students ?                           | Neither of the above $\checkmark$ # of Days   |
| Send class reminders to Instructors ?                        | Neither of the above $\checkmark$ # of Days   |
| Send reminders to students before time-limited classes end?* | ⊖ Yes 	® No                                   |
| Default time period before time-limited classes end*         | Qty: 2 Interval:                              |
|                                                              | Weeks 🗸                                       |
| Default for Class Costs to Calculate Go/No Go Number?*       | Instructor Costs Organization's Material Cost |
|                                                              | Class Prep<br>Overhead                        |
| Default Class Cost Multiplier Values:*                       |                                               |
| Add                                                          |                                               |
| Special                                                      | 1.0                                           |
| Standard                                                     | 1.0                                           |
|                                                              |                                               |
| Submit                                                       | Cancel                                        |

**Use Registration Age Limits?**: If set to Yes, provides a field in the Course / Class set up so you can place minimum and maximum ages for a class. This is a nice option for youth Courses.

**Quality Score Limit:** If you track quality scores by class, this sets the highest number that can be entered. For example, using score of 1-5, then 5 would be the number entered.

Allow Class Proof-of-Completion templates: If you want to allow either Staff and or Students to print proof completion documents, you must decide if you will use a single proof of completion document for all classes or if you use different documents for specific classes.

<u>Additional Reference:</u> The Class Proof-of-Completion templates have a training available for review. Customer Support > Document Center > Training Review Documents > Class Proof-Of-Completion

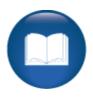

Power User Settings - Class Set Up Settings - Continued

| Send class reminders to students ?                           | Neither of the above $\checkmark$ # of Days                                |
|--------------------------------------------------------------|----------------------------------------------------------------------------|
| Send class reminders to Instructors ?                        | Neither of the above $\checkmark$ # of Days                                |
| Send reminders to students before time-limited classes end?* | ⊖ Yes ● No                                                                 |
| Default time period before time-limited classes end*         | Qty: 2 Interval:                                                           |
|                                                              | Weeks                                                                      |
| Default for Class Costs to Calculate Go/No Go Number?*       | Instructor Costs<br>Organization's Material Cost<br>Class Prep<br>Overhead |
| Default Class Cost Multiplier Values:*                       |                                                                            |
| Add                                                          |                                                                            |
| Special                                                      | 1.0                                                                        |
| Standard                                                     | 1.0                                                                        |
| Submit                                                       | Cancel                                                                     |

**Send class reminders to...?:** Both Instructors and students have this option. You can choose when reminders are sent out to Students after registration.

- Go / No Go Confirmation: Students will receive a reminder when the class is confirmed on the Go / No Go screen.
- Days before Class Start: students will receive the reminder email the number of days listed before class start.
- Both of the above will send the reminder at both points number of days AND class confirmation.
- Go/No Go Confirmation Days before Class Start Both of the above Neither of the above
- Neither of the above a class reminder will not go out.

**Send Reminders to students before time-limited classes end?:** This defines if reminders will be sent and if set to *yes*, the Quantity and Interval prior to the classes end date is also set.

**Default for Class Costs...:** This provides defaults based on the items active in your site that can be used to support your Go / No Go number. Enhanced Costs features affect the number of fields available.

The multiplier values can be set and chosen at class creation.

ipro pro cltv stnd

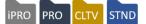

### System Options > Power User Course Display Settings

| Power Users: System Settings: Edit Course Display Settings                      |   |             |         |
|---------------------------------------------------------------------------------|---|-------------|---------|
| Course Display Settings: First Line                                             | ) | Second Line |         |
| Course Name V                                                                   |   | Description | $\sim$  |
| None ~                                                                          | 1 | None        | $\sim$  |
| None ~                                                                          |   | None        | $\sim$  |
| None ~                                                                          |   | None        | $\sim$  |
| Course Display Settings: Other<br>Enable Course Search?   Yes No  Submit Cancel |   |             |         |
|                                                                                 |   | Submit      | Calicer |

These display settings will be effective if you choose to enable Course Search (see explanation below). It provides the option to search for a course when the *search* <u>does not</u> return any active classes. This page is similar to Class listing display settings, and therefore, staff control what fields display.

#### Enable Course Search:

If the Course Search feature is used, when a student searches for a Class and no active Classes are found, *Courses* are also searched and will be displayed so the student knows that the Course may be available at a different time and can receive notification next time it is available. The course search feature can be accessed by the Search menu item, or in the search field at the top right-hand side of screen.

| Classes starting on or after  |   |
|-------------------------------|---|
| Classes starting on or before |   |
| Instructor                    | ~ |
| Course name                   |   |

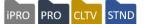

#### System Options > **Power User** Click on Donation Settings

| Power Users: System Settings: Edit Donation Settings                                                                                                    |                                          |  |
|----------------------------------------------------------------------------------------------------|------------------------------------------|--|
| 'Donate' displays as:*                                                                                                    | Donate                                   |  |
| 'Donation' displays as:*                                                                                                    | Donation                                 |  |
| Display 'Donate' option in left-hand nav?:*                                                                                                    | ● Yes ○ No                               |  |
| Display 'Donate' option on shortcut bar?:*                                                                                                    | ● Yes ○ No                               |  |
| Donate Graphic:                                                                                                    | Please Choose a Donation Image<br>Browse |  |
| The required file type is .png, and the image size must be 20x20 pixels. If your image is not this size, it will be distorted to fit within that space. |                                          |  |
| Submit Ca                                                                                                    | incel                                    |  |

Donations will display <u>if</u> your site has activated the feature. The donation feature allows your program to offer supporters a way to donate any dollar amount to your program whether they have an active profile with Lumens or not.

**Donate / Donation displays as:** This provides the option to modify the term donation to what fits your organization.

**Display Donate option in Left Hand Nav / shortcut bar:** This allows you to determine where on your site this link is to display.

**Donate Graphic:** Available if you'd like to display an image next to the link.

System Options > Power User Click on Donation Setting and edit Donation Types.

| Donation Types | Add  |
|----------------|------|
|                |      |
| Unrestricted   | Edit |
|                |      |

You can have one or more active donation types.

| Power Users: System Settings: Add Donation Type |        |
|-------------------------------------------------|--------|
| Donation Type Name:*                            |        |
| Sort Order:*                                    |        |
| Description:*                                   |        |
|                                                 |        |
| Submit                                          | Cancel |

**Donation Type Name:** When more than one is built, provides a drop-down list. **Sort Order:** Identifies where in the drop down list this type will display. **Description**: Provide a description to ensure it is clear the purpose of each donation type.

#### System Options > **Power User** Click on Fiscal Year Management

| Power Users: System Settings: Add Fiscal Year |               |
|-----------------------------------------------|---------------|
| Fiscal Year Name *                            |               |
| Fiscal Year Start Date                        |               |
| Fiscal Year End Date *                        | <b>H</b>      |
|                                               | Submit Cancel |

To create a fiscal year financial reporting option, first your organization must request the fiscal year feature to be activated.

If your organization requires the ability to track financials specific to a fiscal year, such as a Student registering for a class that will be held in 2019 fiscal year, but the registration occurs in 2018 fiscal year, the Deferred Revenue report will report on the registration for the 2019 fiscal year. If your program does not use deferred revenue, there is traditionally no reason to use the Fiscal Year Management feature.

To set up a Fiscal Year, enter:

- Year Name
- Year Start Date
- Year End Date

Then click *Submit*. This will create an option available in reports to pull revenue specific to that fiscal year based on the class dates that fall within the fiscal year.

The following reports support Fiscal Year Management:

- Deferred Revenue
- Tuition Listing Report

<u>Additional Reference:</u> There is a quick reference aid on Fiscal Year Management to assist in information. *Customer Support > Document Center > Quick Reference Library > Fiscal Year Management* 

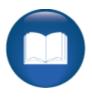

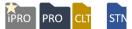

System Options > **Power User** Click on General Settings

| Power Users: System Settings: Edit General Settings |               |  |
|-----------------------------------------------------|---------------|--|
| Registration Fee                                    | 0.00          |  |
| Registration Fee Expires after                      | ● Days ○ Term |  |
| # of Days                                           | 60            |  |
| Use Membership Benefits                             | © Yes ○ No    |  |
| 'Membership' displays as                            | Membership    |  |
| 'Member' displays as                                | Member        |  |
| Allow student ratings                               | ⊖Yes          |  |
| Use Student Holds?                                  | © Yes ○ No    |  |
| Age as of Date                                      | April v 1 v   |  |

**Registration Fee:** Only displays if activated. Presets a registration fee. The fee applies based on the 2 fields below – days or term (applying a fee by day defined or by term). The system will auto generate the fee based on these criteria and each Student's registration.

**Use Membership benefits:** Only displays if Membership feature is in use. Provides an additional feature within memberships.

**Memberships / Member display as:** If Membership in use, provides the option to use a different default term for members / membership.

Allow Student Ratings: If set to Yes, the student has the option to rate the class in his / her transcript once the Class has ended.

**Student Holds:** If yes, provides an option to place a hold on a student account (profile) that will not allow the profile to register for classes. A pop up appears indicating the student should contact the school for further information.

Age as of Date: This is a discount option (if chosen) that can be applied to a class to grant a discount to students who are <u>under</u> a certain age. This must be defined before a discount can be added to a class.

Memberships are available IF the membership has a \$0 cost.

Power User Settings – General Settings - Continued

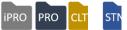

| Maximum refund override varianc                     | e 100.00                    |                             |          |  |  |
|-----------------------------------------------------|-----------------------------|-----------------------------|----------|--|--|
| Electronic voucher valid for                        | 12                          |                             |          |  |  |
|                                                     | number of months            |                             |          |  |  |
| Sell Gift Cards                                     | ●Yes ○No                    |                             |          |  |  |
| Course Series Sorting Method                        | Course Series Display First |                             |          |  |  |
| Enable Online Course Providers                      | ProTrain I Yes ONo          |                             |          |  |  |
|                                                     | UGotClass                   | • Yes                       | ONO      |  |  |
|                                                     | Pearson Workforce Education | • Yes                       | ONo      |  |  |
|                                                     | World Education             | • Yes                       | ⊖ No     |  |  |
| Default Setting for Applying Electronic<br>Vouchers | Apply Electronic Vouchers   | O Do Not Apply Electronic V | Vouchers |  |  |
| Show Company Field to Students                      | ⊖Yes                        |                             |          |  |  |

**Maximum refund override variance:** The amount entered will impact cancels and transfers. The refund amount is automatically calculated based on the refund policy. This allows the processor to modify the amount up or down based on the dollar amount listed.

**Electronic voucher valid for**: If using electronic vouchers, this indicates the amount of time the voucher will be valid in the system.

**Sell Gift Cards:** If selected, the gift card link will display. To ensure proper financial tracking, associate an accounting code to gift cards (Financial Mgmt > Acct Codes).

**Course Series Sorting Method:** This option displays if you have course series active. Provides the option to set series classes to display ahead, intermingled, or after classes.

**Enable Course Provides:** Lumens has several Online Course Providers (OCPs) to choose from. Checking Yes will add menu option necessary to set up the OCP (see below).

**Default Setting for Applying Electronic Vouchers**: Apply / Do Not Apply, tells the system to apply during a staff registration automatically any applicable voucher. When a student registers, the voucher amount is always automatically applied.

**Show Company Field to Students:** If Yes, provides a company drop down list for students to self-assign. The drop-down list is based on the company profiles created in your site.

### Additional Reference:

There are several quick reference aids on the various OCPs offered. Customer Support > Document Center > **Quick Reference Library** In the library, search by OCP name.

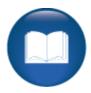

Power User Settings - General Settings - Continued

| Show social media links                                  | Yes O No                                                                               |   |
|----------------------------------------------------------|----------------------------------------------------------------------------------------|---|
| Display Last Viewed                                      | ● Yes O No                                                                             |   |
| Display Class Instructional Method to<br>Public?         | O Yes  ● No                                                                            |   |
| Require Email address as Username                        | ○Yes                                                                                   |   |
| Use Facebook Login                                       | ○Yes                                                                                   |   |
| Allow Unapproved Earnings in an Instructor<br>Contract?  | O Yes  ● No                                                                            |   |
| Default Super User Dashboard                             | Super                                                                                  | ~ |
| Record Attendance Default Display                        | Record Attendance for Each Class Session     O Consolidate Class Sessions for Each Day |   |
| Display Location/Room details on<br>Transaction Receipt? | None                                                                                   | ^ |
| mansaction Receipt?                                      | Location                                                                               |   |
|                                                          | Room                                                                                   |   |

**Show Social Media Links:** If *Yes*, your media links display on the class details page. This only applies to production sites, not staging.

**Display Last Viewed:** Classes the Guests and Students have previously looked at will display at the bottom of the screen.

**Display Class Instructional Method:** If yes, the instructional method chosen at class creation will display with the class to the public.

**Require Email address as Username**: Offers some automation in profile creation. When a Student creates a profile, it will automatically use their email as their username (see below).

**Use Facebook Login**: This feature, although available is not recommended. Facebook logins are not traditionally as secure as we recommend.

Allow Unapproved Earnings in Instructor Contract?: This applies to organizations using Instructor Contracts.

**Default Super User Dashboard**: This will allow you to display the Dashboard to Staff who are Super Users when they log in.

**Record Attendance Default Display:** Provides options for how attendance will display when Staff or Instructors are updating.

**Display Location / Room details on Transaction Receipt?**: Provides an option to include on transaction receipt.

#### Additional Reference:

There are several quick reference aids on Emails as a Username and one on uploads. *Customer Support > Document Center > Quick Reference Library > Email as Username* 

©Augusoft Inc., 2020. All rights reserved, see cover page for additional restrictions

PRO

STND

iPRO

### System Options Power User Settings – General Settings - Continued

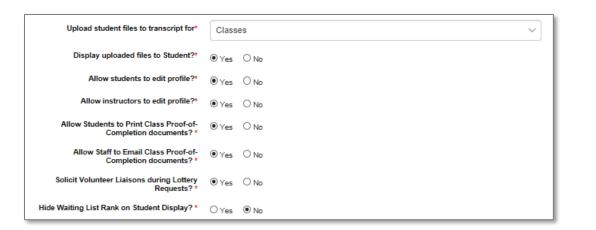

**Upload Student Files to Student?**: Provides a way to upload all kinds of files to the Student's profile so they and or staff can access it when needed (see below).

ipro

PRO

STN

**Display Uploaded Files to Student**: Provides the option to display any uploaded files for to the Student to view.

Allow Students / Instructors to edit profile: The default is set to yes, however, you can remove the option so either of these individuals will not be able to modify their website profile.

Allow Students to Print Class Proof-of-Completion documents?: A link is provided for the student on their transcripts. The document can also be printed by staff if no is chosen.

Allow staff to email Class Proof-of-Completion documents?: The staff will have an email option available to them in the student's transcript view.

**Solicit Volunteer Liaisons during Lottery Requests?:** This only applies if Lottery is activated on your site. If yes, additional options display within the Lottery feature.

**Hide Waiting List Rank on student display?:** Students will be unable to see their ranking when they add themselves to a wait list. This only applies if your site is using the wait list feature.

#### Additional Reference:

There is a quick reference aid on Student Uploads and Lottery Settings. Customer Support > Document Center > Quick Reference Library > **Upload File to Student Profile** and **Lottery Settings** 

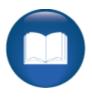

ipro pro cltv stnd

| Allow Students to override Schedule Conflict<br>warning?*                                                         | ● Yes O No           |   |
|----------------------------------------------------------------------------------------------------|----------------------|---|
| Allow student to make payments to AR? *                                                                           | ⊖Yes <sup>®</sup> No |   |
| Show Categories in Menu?*                                                                                         | ● Yes O No           |   |
| Send Learner Confirmation email to students<br>who win the lottery for a class with<br>registration price = \$0?* | ®yes ONo             |   |
| Password Expires in Days *                                                                                        | Students             | 0 |
|                                                                                                    | Company              | 0 |
|                                                                                                    | Instructors          | 0 |
|                                                                                                    | Staff                | 0 |
|                                                                                                    | PowerUsers           | 0 |
|                                                                                                    | Submit Cancel        |   |

Allow Students to override of Schedule Conflict warning?: If a conflict exists between two classes, registrant receives a pop-up notification but can still register for the class. This can be effective for schools that have open ended classes where it may only appear to conflict.

Allow student to make payment to AR?: Students with an accounts receivable balance will have a link to apply a payment towards that amount. Same payment options apply (CC). This only applies if your organization is using the AR feature.

**Show Categories in Menu?:** Provides the option to have your categories display in the upper right of your website.

**Send Learner Confirmation email to students who the Lottery for a class registration?:** This will only display if Lottery is activated on your site. It provides the option of sending Student confirmations even if the class price is \$0.00.

**Password Expires in Days?:** This feature allows you the option to set password expirations based on a certain number of days. If left to 0, passwords will not expire.

#### Retention Activity:

Several of the General Settings will require conversations throughout your organization. Document the top three that should be reviewed in the next 3-5 business days.

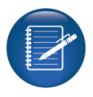

©Augusoft Inc., 2020. All rights reserved, see cover page for additional restrictions

Power User Settings – Global Skip Dates

### IPRO PRO CLTV STND

### System Options > Power User > Global Skip Dates

| Power Users: System Settings: Add Global Skip Date<br>* denotes required information. |            |  |  |  |  |
|---------------------------------------------------------------------------------------|------------|--|--|--|--|
| Date *                                                                                | m/d/yyyy 🗮 |  |  |  |  |
| Skip Date Description                                                                 |            |  |  |  |  |
|                                                                                       |            |  |  |  |  |
|                                                                                       |            |  |  |  |  |
|                                                                                       | Add Cancel |  |  |  |  |

Global Skip dates are typically holidays, school breaks, or dates your organization has decided not to hold classes. When these dates are added, they are automatically considered when a Class schedule is created.

To create a date:

- Enter the date
- Enter the description (this will display along with the date on the conflict pop up).

Dates can be added any time, however newly added Global Skip Dates will not take into consideration Classes previously created, nor notify you. It is best to set up skip dates prior to Course / Class creation if possible.

### Try It!:

Work together and each add an applicable skip date (For example: Thanksgiving, Labor Day, etc.):

• Let your implementation specialist know when complete.

### Retention Activity:

Assign one person in your group to add several Global Skip Dates to your site before the next training session.

### Ripple Effect:

Global Skip Dates affect your class schedule. Any time a class meeting conflicts with a Global Skip Date a pop-up message appears. The message is a notification that allows the creator the option to override and schedule the class that day any way or not to use the date (which may extend the class end date).

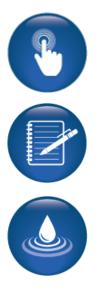

#### System Options > Power User Click on Grade Settings

| Power Users:System Settings:Edit Grade Settings                    |              |  |  |  |
|--------------------------------------------------------------------|--------------|--|--|--|
| Use Grade Scales?                                                  | ● Yes ○ No   |  |  |  |
| Final grade an average of all grades?                              | ⊖ Yes ® No   |  |  |  |
| Allow Instructors to set up grades? O Yes  No                      |              |  |  |  |
| Allow Students to view Class Grade Detail?                         | ● Yes ○ No   |  |  |  |
| Default Grade Management Level?                                    | Grade Book 🗸 |  |  |  |
| Subm                                                               | it Cancel    |  |  |  |
| Select Grade Scale NameRecord Grade As# of GradesGrade Rang<br>Add | 29<br>       |  |  |  |

This option will display if you have the Gradebook feature activated.

Use Grade Scales: The option to create grade scales display

**Final Grade an average of all grades:** If yes, the student final grade will display as the average of all the grade data collected for a given class.

Allow Instructors to set up grades?: This provides an option in each Instructor's profile to set up grades for a class to which the Instructor is assigned.

Allow Students to view Class Grade Detail?: This allows the Student to see the grade detail document. This is an item built using a document editor template.

**Default Grade Management Level?:** The options are: None, Record Grades, or Gradebook. This is the default set in each class, however can be adjusted at each course creation.

| Grade Settings                |      |
|-------------------------------|------|
| Class Grade Details templates | Edit |

Access the Document Editor to create a Class Grade Details template. Can be used like a report card.

<u>Additional Reference:</u> If you wish to use Gradebook, additional Quick References are available. *Customer Support > Document Center > Quick Reference Library > Gradebook, Using Gradebook,* and *Document Editor* 

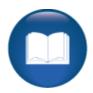

Power User Settings – Grade Settings - Continued

ipro pro

| Add Grade Scale                        |                                                                                          |            |
|----------------------------------------|------------------------------------------------------------------------------------------|------------|
| Complete the fields below. If you wish | to add another grade option within the scale, select the 'Add Grade' button              |            |
|                                        |                                                                                          |            |
| Grade Scale Name                       |                                                                                          |            |
| Grade Scale Name                       |                                                                                          |            |
|                                        |                                                                                          |            |
| Grade Name Description                 | (optional) Lowest Value in Grade (required) Highest Value in Grade (required) Sort Order | Active     |
| Add Grade                              |                                                                                          | ● Yes ○ No |
|                                        | Submit Cancel                                                                            |            |

**Grade Scale Name:** This will be listed in the grade scale drop down at Course and Class creation.

Grade Name, Description, Lowest / Highest Value in Grade, Sort Order, Active. See example below for A-F.

Other examples may be Pass / Fail, Level, etc.

| Grade Scale Na | me A-F                 |                                  |                                   |            |           |
|----------------|------------------------|----------------------------------|-----------------------------------|------------|-----------|
| Grade Name     | Description (optional) | Lowest Value in Grade (required) | Highest Value in Grade (required) | Sort Order | Active    |
| Add Grade      | A                      | 91                               | 100                               | 1          | ● Yes ○ N |
| в              | в                      | 81                               | 90                                | 2          | ● Yes ○ N |
| с              | c                      | 71                               | 80                                | 3          | ● Yes ○ N |
| D              | D                      | 61                               | 70                                | 4          | ● Yes ○ N |
| F              | F                      | 1                                | 60                                | 5          | ● Yes ○ N |
| Select Gra     |                        | S ibmit Car                      | ncel                              |            |           |

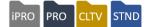

#### System Options > **Power User** Click on Graphics

| Power Users:Report Graphic Settings:Edit Report Graphic Settings |                                                       |  |  |
|------------------------------------------------------------------|-------------------------------------------------------|--|--|
| Orientation*                                                     | O Left-Justified O Center-Justified O Right-Justified |  |  |
| Graphic Width                                                    |                                                       |  |  |
| Graphic Height                                                   |                                                       |  |  |
|                                                                  | Submit Cancel                                         |  |  |

This graphic is set to display in your reports, no other location in Lumens. This feature is used when an organization wishes to pull reports directly from Lumens to send elsewhere and wants an image displaying on the report, such as a logo.

You can define the orientation and the height and width of the image.

| Report Graphics<br>The allowed file types are: .jpg, .gif or .png. Your choice of orientation will impact the size allowed.<br>Edit |     |  |  |
|----------------------------------------------------------------------------------------------------|-----|--|--|
| Orientation<br>Graphic Width<br>Graphic Height                                                                                      | un  |  |  |
| Last Viewed sub-Category graphic                                                                                                    | - 1 |  |  |
| Uploaded File:<br>Upload Report Graphic<br>Browse                                                                                   |     |  |  |
| Use jpg, gif, png file format, recommended maximum size 50KB                                                                        | - 1 |  |  |
| Submit                                                                                                    |     |  |  |

You can upload a variety of image types, JPG, .GIF, .PNG. The maximum size of the image should be no more than 50KB.

Ripple Effect:

This image will display on all reports generated in Lumens but can be suppressed at the report run / schedule page.

#### Questions:

Do you traditionally have a logo or organizational image included in reports to send to other areas?

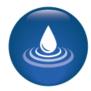

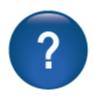

### IPRO PRO CLTV STND

#### System Options > **Power User** Click on Hours of Operations

| <ul> <li>Power Users: System Settings: Edit Hours of Operations</li> <li>The Hours of Operations feature performs two actions:</li> <li>It sets the allowed times during which classes may be scheduled. If a class schedule is set up outside the times below, Lumens will provide a warning to the user. This warning may be over-ridden.</li> <li>It sets the baseline for the 'Room Utilization' report. That report will compare the hours a classroom was in use during a specified time-period against the total possible hours available, defined by the schedule below, during the same time-period and provide a percentage of the time that the room was in use.</li> </ul> |         |         |         |           |          |         |          |  |
|----------------------------------------------------------------------------------------------------|---------|---------|---------|-----------|----------|---------|----------|--|
| To enable this feature, set the 'Starting Time' and 'Ending Time' fields appropriately and select the 'Submit' button.<br>To disable this feature, select the 'Clear' button, which will clear the values from the 'Starting Time' and 'Ending Time' fields, and then then<br>select the 'Submit', which will save those NULL values<br>Use Hours Of Operations rest on No                                                                                                    |         |         |         |           |          |         |          |  |
|                                                                                                    | Sunday  | Monday  | Tuesday | Wednesday | Thursday | Friday  | Saturday |  |
| Starting<br>Time                                                                                                    | 07:00AM | 07:00AM | 07:00AM | 07:00AM   | 07:00AM  | 07:00AM | 07:00AM  |  |
| Closing<br>Time                                                                                                    | 10:00PM | 10:00PM | 10:00PM | 10:00PM   | 10:00PM  | 10:00PM | 10:00PM  |  |
| Submit Clear Cancel                                                                                                    |         |         |         |           |          |         |          |  |

The hours of operations feature:

- Sets times a class can be scheduled. This can be overwritten.
- Sets a baseline for the Room Utilization report. This compares the hours a classroom was in use during a specified period of time and the total possible hours available.

Try It!:

One person, enter the times your organization runs classes. The example above indicates an organization open from 7:00 AM to 10:00 PM.

• Let your Implementation Manager know when complete.

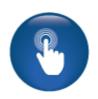

| Power User Settings – Merchandise Settings                                                     | ipro pro                                                         |  |  |
|------------------------------------------------------------------------------------------------|------------------------------------------------------------------|--|--|
| <ul> <li>Merchandise Display Settings</li> <li>Merchandise Return Policy Management</li> </ul> | These options only display if the Merchandise feature is active. |  |  |
| > Merchandise Settings                                                                         |                                                                  |  |  |

### System Options > **Power User** Click on Merchandise Display Settings.

**System Options** 

| Power Users: System Settings: Edit Merchandise Display Settings |                            |        |                             |              |
|-----------------------------------------------------------------|----------------------------|--------|-----------------------------|--------------|
| lerchandise Display Setting                                     | s: First Line              |        | Se                          | econd Line   |
| Item Name                                                       | $\sim$                     |        | Item Description            | $\checkmark$ |
| Item SKU                                                        | ~                          |        | Student Purchase Start Date | $\checkmark$ |
| Item Price                                                      | ~                          |        | Item Expiration Date        | $\checkmark$ |
| None                                                            | ~                          |        | Quantity Available          | $\checkmark$ |
| Merchandise Display Setting Taxable?                            | s: Third Line (Staff Only) |        |                             |              |
| Available To Students                                           | $\checkmark$               |        |                             |              |
| Staff Purchase Start Date                                       | $\sim$                     |        |                             |              |
| Student Display Start Date                                      | $\sim$                     |        |                             |              |
|                                                                 |                            |        |                             |              |
|                                                                 |                            | Submit | Cancel                      |              |

These settings are similar to the Class Listing Display Settings. You can control what displays to Students regarding your merchandise.

- 1<sup>st</sup> Line Options: Item Name, Item SKU, Item Price
- **2<sup>nd</sup> Line Options:** Item Description, Student Purchase Start Date, Item Expiration Date, Quantity Available
- **3**<sup>rd</sup> **Line Options (only viewable to staff):** Taxable?, Available to Students, Staff Purchase Start Date, Quantity Available, Staff Display Start Date

| Class Syllabus     |  |
|--------------------|--|
| Item SKU: MAT-1001 |  |
| Price: \$0.00      |  |
| Class Syllabus     |  |
|                    |  |
|                    |  |
| ADD TO CART        |  |

### System Options > **Power User** Click Merchandise Return Policy Management

| Power Users: System Settings: Add Merchandise Return Policy |                                        |   |  |  |
|-------------------------------------------------------------|----------------------------------------|---|--|--|
| * denotes required fields                                   |                                        |   |  |  |
| Return policy name *                                        |                                        |   |  |  |
| Default refund method *                                     | Refund to credit card                  | ~ |  |  |
| 2nd default refund method *                                 | Electronic voucher                     | ~ |  |  |
| Return processing fee method *                              | Flat Rate                              | ~ |  |  |
| Return processing fee rate or amount*                       |                                        |   |  |  |
|                                                             | Use '12.5' to enter 12.5%              |   |  |  |
| Require return policy acknowledgement *                     | ● Yes ○ No                             |   |  |  |
| Charge processing fee on non delivered items *              | ● Yes ○ No                             |   |  |  |
| Create Return Policy Text *                                 |                                        |   |  |  |
| 🕑 Source   🖶 🗋 🔯 🖷 📄 🐹 🔓 🕼                                  | È G G <                                |   |  |  |
| B I <u>U</u> S ×₂ ײ I <sub>x</sub> J≣ :≣ H≣                 | 車 99 號   圭 圭 圭 ☰  →11 114 話- ] ∞ ∞ 🙊 🔎 |   |  |  |
|                                                             |                                        |   |  |  |
| Styles - Format - Font                                      | - Size - A- M- M I ?                   |   |  |  |
|                                                             |                                        |   |  |  |
|                                                             |                                        |   |  |  |
|                                                             |                                        |   |  |  |
|                                                             |                                        |   |  |  |
|                                                             |                                        |   |  |  |
|                                                             |                                        |   |  |  |
|                                                             |                                        |   |  |  |
| Add Cancel                                                  |                                        |   |  |  |

Like the class refund policy set up, you can create a refund policy or multiple refund policies specific to the merchandise you are offering.

Return policy name: This is what will display in the drop down and reports.

**Default refund method 2<sup>nd</sup> default refund method**: This sets the default, it can be changed. **Return processing fee method / Return processing fee rate or amount:** This provides an option to set a fee, either a rate or a flat fee, for returns. This is similar to a service fee. **Change processing fee on non-delivered items:** Sets the option to use the processing fee for returned items never delivered.

Create Return Policy Text: This HTML template is the same used in the refund policy text.

### System Options Power User Settings – Merchandise Settings - Continued

iPRO PRO

#### System Options > **Power User** Click on Merchandise Settings

| Power Users: System Settings: E                      | dit Merchandise Settings                                                                                                    |                                                                                              |
|------------------------------------------------------|----------------------------------------------------------------------------------------------------|----------------------------------------------------------------------------------------------|
| 'Merchandise' displays as *                          | Merchandise                                                                                                    | Name can be modified.                                                                        |
| Sales Tax for Merchandise                            | Yes      No     No | mouineu.                                                                                     |
| Merchandise Sales Tax Rate *                         | 3.5                                                                                                    |                                                                                              |
|                                                      | Use '12.5' to enter 12.5%                                                                                                    | Choose Sales Tax                                                                             |
| Merchandise Measurement Type *                       | Imperial                                                                                                    |                                                                                              |
| Delivery Type(s) Available *                         | Classroom Delivery<br>Email/Download<br>Pick-Up<br>Ship                                                                                                    | Set applicable delivery options.                                                             |
| e-distribution to student at transaction completion? | ® Yes ◎ No                                                                                                    | Pick Up Locations                                                                            |
| Pick Up Locations                                    | Multiple Single     St Wenceslaus Church     Excelsior Middle School     Liz's Wellness Spa     Center Point Ambulance     Lisbon Mt. Vernon Ambulance Service                                                                                                    | <ul> <li>allow a single or<br/>multiple location<br/>available for<br/>selection.</li> </ul> |
| Shipping                                             |                                                                                                    |                                                                                              |
| Flat Rate                                            | +                                                                                                    | See next page on shipping.                                                                   |
| United States Postal Service                         | +                                                                                                    |                                                                                              |
| FedEx                                                | +                                                                                                    | Min / Max allows<br>you to choose if                                                         |
| United Parcel Service                                | +                                                                                                    | there is a                                                                                   |
|                                                      |                                                                                                    | minimum or                                                                                   |
| Use Min./Max. values for Merchandise? *              | ® Yes ◎ No                                                                                                    | maximum quantity when requesting                                                             |
| Minimum Quantity *                                   | 1                                                                                                    | merchandise.                                                                                 |
| Maximum Quantity *                                   | 1                                                                                                    |                                                                                              |
|                                                      | Submit Cancel                                                                                                    |                                                                                              |

If the Power User setting is set to use minimum and maximum values and required with registration items is chosen, the Minimum Value and Maximum Value boxes will display. If set to *No*, those fields are not available.

Example of screen display if minimum and maximum is active allowing these fields to be edited. Minimum and maximums are available when associating an item to a class.

| Required w/ Registration? | Set Price to \$0 w/ Class? | Minimum<br>Value | Maximum<br>Value |
|---------------------------|----------------------------|------------------|------------------|
| Un Select All             | Select All                 | 1                | 2                |
| <b>\$</b>                 |                            | 1                | 1                |

For Delivery Type(s) Available to display, configuration must include shipping.

**Email / Download:** Indicates the Student download this item after they pay. If yes, this will trigger delivery and prompt Student to download item immediately after purchase. If no, staff will need to ensure delivery at a later date.

**Pick Up Locations:** Identify single or multiple pick up locations and choose locations (defaulted from pre-defined list).

**Ship:** Rates may be determined by a flat rate or use real-time rates for their selected carriers (options are USPS (US only), Canada Post (Canada only), FedEx, and UPS).

| Shipping<br><u>Flat Rate</u>                                                                                    |                                                                  |                                                                                | -                                                                                                 | Shipping options are a<br>Flat Rate or from a<br>selectable service.                                           |
|----------------------------------------------------------------------------------------------------|------------------------------------------------------------------|--------------------------------------------------------------------------------|---------------------------------------------------------------------------------------------------|----------------------------------------------------------------------------------------------------|
| Enabled? *<br>Amount *<br>Accounting Code<br>United States Postal Service                                       | 25.00                                                            |                                                                                | · · ·                                                                                             | Flat Rate is used if you<br>charge a single rate for all<br>shipping. Amount is the<br>amount of the flat rate |
| FedEx s<br>United Parcel Service                                                                                | ihipping<br>Flat Rate<br><u>United States Postal Service</u>     |                                                                                |                                                                                                   | shipping charge.                                                                                               |
|                                                                                                    | Enabled? *<br>User ID *<br>Services Enabled *<br>Accounting Code | Yes      No     Priority Mail Express     Priority Mail     USPS Retail Ground | Shipping Flat Rate United States Postal Service FedEx United Parcel Service                       | + + + -                                                                                                    |
|                                                                                                    | FedEx<br>United Parcel Service                                   |                                                                                | Key *<br>User Name *                                                                              | © Yes ® No                                                                                                    |
| Carriers available:<br>• FedEx<br>• United Parcel Service (UPS) (US Only)<br>• Canada Post <i>(Canada Only)</i> |                                                                  | Password *<br>Services Enabled *<br>Accounting Code                            | UPS Express Critical<br>UPS Next Day Air<br>UPS 2 Day Air<br>UPS 3 Day Select<br>VPS 3 Day Select |                                                                                                    |
| <ul> <li>United States Postal Service (USPS) –<br/>US Only</li> </ul>                                           |                                                                  |                                                                                |                                                                                                   |                                                                                                    |

Available carriers have settings for their specific API / account information - these fields may vary by carrier. Customers create API accounts for the carriers for which they want to use real-time rates.

Power User Settings – Release Form Management

ipro pro cltv stnd

| Power Users: System Settin<br>* denotes required information.   | ngs: Add Release Form                                                      |                                                                                                    |       |
|-----------------------------------------------------------------|----------------------------------------------------------------------------|----------------------------------------------------------------------------------------------------|-------|
| Release Form Name*                                              |                                                                            |                                                                                                    |       |
| Alternate Title                                                 |                                                                            |                                                                                                    |       |
|                                                                 | If entered, will replace "[release form name]                              | : Release Form" on input popup.                                                                                                    |       |
| Responses Editable?                                             | No                                                                         | ~                                                                                                    |       |
|                                                                 | Create Release Form Text *<br>NOTE: You can click drag the relase form fie | lds below to change the order.                                                                                                    |       |
| Emergency Contact Name *                                        | ○ Required ○ Optional ○ Do Not Use                                         | Power Users: System Settings: Add Release Form Text                                                                                                    |       |
| Emergency Contact Phone #1 *                                    | $\bigcirc$ Required $\bigcirc$ Optional $\bigcirc$ Do Not Use              | (Class Address)<br>(Class Address 2)<br>(Class Address 2)                                                                                                    |       |
| Emergency Contact Phone #2 *                                    | $\bigcirc$ Required $\bigcirc$ Optional $\bigcirc$ Do Not Use              | (Cases Gyrmania)<br>(Cases Gormania) w                                                                                                    |       |
| Emergency Contact Email *                                       | ○ Required ○ Optional ○ Do Not Use                                         | B factors         ⊕         D         ⊕         ⊕         N         ⊕         ⊕         ⊕         ⊕         ⊕         ⊕         ⊕         ⊕         ⊕         ⊕         ⊕         ⊕         ⊕         ⊕         ⊕         ⊕         ⊕         ⊕         ⊕         ⊕         ⊕         ⊕         ⊕         ⊕         ⊕         ⊕         ⊕         ⊕         ⊕         ⊕         ⊕         ⊕         ⊕         ⊕         ⊕         ⊕         ⊕         ⊕         ⊕         ⊕         ⊕         ⊕         ⊕         ⊕         ⊕         ⊕         ⊕         ⊕         ⊕         ⊕         ⊕         ⊕         ⊕         ⊕         ⊕         ⊕         ⊕         ⊕         ⊕         ⊕         ⊕         ⊕         ⊕         ⊕         ⊕         ⊕         ⊕         ⊕         ⊕         ⊕         ⊕         ⊕         ⊕         ⊕         ⊕         ⊕         ⊕         ⊕         ⊕         ⊕         ⊕         ⊕         ⊕         ⊕         ⊕         ⊕         ⊕         ⊕         ⊕         ⊕         ⊕         ⊕         ⊕         ⊕         ⊕         ⊕         ⊕         ⊕         ⊕         ⊕ |       |
|                                                                 |                                                                            |                                                                                                    |       |
| ſ                                                               |                                                                            | Submit Can                                                                                                    | ari i |
| L                                                               | Additional Fields Required?  Submit Cancel                                 |                                                                                                    |       |
| Power Users: System Settings:<br>* denotes required information | Additional Release Form Fie                                                | lds                                                                                                    | ]     |
| Field Name *                                                    |                                                                            |                                                                                                    |       |
| Required? *                                                     | ORequired Optional ODo Not Use                                             |                                                                                                    |       |
|                                                                 | Submit Cancel                                                              |                                                                                                    |       |

System Options > **Power User** Click on Release Form Management

You must create the release form in advance of the class to have it available to associate or attach to a class.

<u>Additional Reference:</u> If you wish to use Release Forms a Quick Reference is available. *Customer Support > Document Center > Quick Reference Library > Release Forms* 

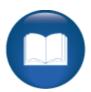

Power User Settings – Release Form Management - Continued

PRO CLTV STND

iPRO

| Release Form Name *          |                                                                              |
|------------------------------|------------------------------------------------------------------------------|
| Alternate Title              |                                                                              |
|                              | If entered, will replace "[release form name]: Release Form" on input popup. |
| Responses Editable?          | No ~                                                                         |
|                              | Create Release Form Text                                                     |
|                              | NOTE: You can click drag the relase form fields below to change the order.   |
| Emergency Contact Name *     | ○ Required ○ Optional ○ Do Not Use                                           |
| Emergency Contact Phone #1 * | ○ Required ○ Optional ○ Do Not Use                                           |
| Emergency Contact Phone #2 * | ○ Required ○ Optional ○ Do Not Use                                           |
| Emergency Contact Email *    | ○ Required ○ Optional ○ Do Not Use                                           |

Release Form Name: This is the name that will display on the drop down.

Alternate Title: This will display on the form itself if you do not want the name of the form displaying.

**Responses Editable?:** This defines whether the entries can be modified at a later date.

Create Release Form: This is the text content of the release form.

**Emergency Contact Name / Phone / Email:** You can make these fields required, optional, or not in use.

Additional Fields Required?: This allows you to add other fields for example T-Shirt Size.

These fields are all text fields. These forms can be accessed in the student registrations and the Release Form Report.

#### Ripple Effect:

When you create a release form and assign it to a Course / Class, that release form will pop up at registration. The registrant must complete all the required fields before he / she can continue the registration.

#### Questions:

Do you currently have an emergency contact form you use for certain classes? Do you have other information you want to gather on behalf of your organization or the Instructor before the class begins?

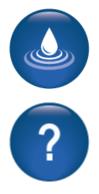

Power User Settings – Report Settings

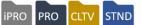

#### System Options > Power User Click Report Settings

| Power Users: System Settings: Edit Report Settin                        | gs                                                                                                    |
|-------------------------------------------------------------------------|----------------------------------------------------------------------------------------------------|
| *denotes required information.                                          |                                                                                                    |
| Use sign-in sheets? *                                                   | ● Yes ○ No                                                                                                    |
| Allow Instructors to<br>access Release Forms? *                         | ● Yes ○ No                                                                                                    |
| Allow Instructors to<br>print class evaluations? *                      | ⊖ Yes <sup>®</sup> No                                                                                                    |
| Allow Instructor to view student information on the Class Sign In: *    | Name  Learner ID Phone number Email                                                                                         |
| Allow Staff Members to view student information on the Class Sign In: * | Name  Learner ID Phone number Email Communication                                                                           |
| Provide Columns on Class Sign In for*                                   | One Column per Day                                                                                                    |
| Allow Student information on the Instructor Roster:*                    | O One Column per Class Session           Name         ^           Phone number         ^           Email            Company |
| Allow Student information on the Staff Roster:*                         | Name A Phone number Email Company                                                                                           |
| Allow Total Attendance on Instructor Sign-In sheet?:*                   | ● Yes ○ No                                                                                                    |
| Allow Final Grade on Instructor Sign-In sheet?:*                        | ⊙ Yes ○ No                                                                                                    |
| Submit                                                                  |                                                                                                    |

Use Sign in Sheets?: This provides sign in sheet availability for staff and instructors.

Allow Instructors to access Release Forms?: This is a default view, that can be managed at the instructor profile level if default is Yes.

Allow Instructors to print class evaluations?: Only displays if using evaluations.

Allow Instructors / Staff Members to view Student information on the class sign in: This list controls what Student data will display on sign in sheets.

Allow Student information on Instructor Roster / Staff Roster: This list controls what displays regarding the student on the rosters.

Allow Total Attendance / Final Grade on Instructor Sign-in?: This gives the option to record attendance and grades on the sign in sheets.

Power User Settings – Slim Profile Management

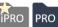

#### System Options > **Power User** Click on Slim Profile Management

| Power Users: System Settings: Slim Profile Management |                         |           |                           |            |  |
|-------------------------------------------------------|-------------------------|-----------|---------------------------|------------|--|
|                                                       | Use in Slim<br>Profile? | Required? | Use<br>Company<br>Values? | Sort Order |  |
| First Name                                            | Yes                     | Yes       |                           | 1          |  |
| Last Name                                             | Yes                     | Yes       |                           | 2          |  |
| Email                                                 | Yes                     | Yes       |                           | 3          |  |

#### 

#### Lumens iPRO Customer Information

- Colleague
- PeopleSoft
- Banner

Slim Profiles do not integrate with ERPs. Full learner profiles are required even when using a Contract Training feature.

| <b>***************</b> | <b>~+~+</b> ~+~ | <b>*</b> | <b>◇</b> ♦◇♦◇♦ | <<><< | •~•~•~• | <b>~</b> |
|------------------------|-----------------|----------|----------------|-------|---------|----------|
| State/Province         |                 |          |                |       |         |          |
| Zip/Postal Code        |                 |          |                |       |         |          |
| Zip+4                  |                 |          |                |       |         |          |
| Phone                  |                 |          |                |       |         |          |
| Additional Phone #2    |                 |          |                |       |         |          |
| Additional Phone #3    |                 |          |                |       |         |          |
| Additional Phone #4    |                 |          |                |       |         |          |

This option will display if using the Slim Profile feature. This allows you to identify the details you want to gather through a Slim Profile versus your full student profile. Name and email are still required. Slim profiles are <u>not</u> captured by our duplicate profile detection.

This feature is most commonly used for schools wanting to track company employee profiles.

#### Additional Reference:

There is a Lumens Lite supplemental training document related to creation of slim profiles which goes into more detail here: *Customer Support > Document Center > Lumens Lite > Slim & Fast Company Registrations.* 

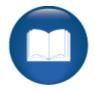

Power User Settings – User Navigation Labels

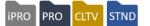

| VIIser Navigation Labels         |                                  |                                |    |
|----------------------------------|----------------------------------|--------------------------------|----|
| Guest User                       |                                  | Edit                           |    |
| Member                           |                                  | Edit                           |    |
| Instructor<br>Course Series Type |                                  | Edit                           |    |
| Course series Type               |                                  | Eur                            |    |
| Bower Hears: System              | - Cottingo:Edit Lleor Novigation | an Labela                      |    |
| Power Users: Syster              | m Settings:Edit User Navigation  | on Labers                      |    |
| Guest User Labels                |                                  |                                |    |
| Name                             |                                  | Label                          |    |
|                                  |                                  |                                |    |
| Browse Courses                   | Browse Courses                   |                                |    |
|                                  |                                  |                                |    |
| membership                       |                                  |                                |    |
| Sign In                          | Log In                           |                                |    |
| Policies                         |                                  |                                |    |
| rolicies                         |                                  |                                |    |
| Interested in Teaching?          | Do you want to teach here?       | re?                            |    |
| Search for a Course              | Course Search                    |                                |    |
|                                  | Power Users: System Settings:Ed  | Edit Course Series Type Labels |    |
| Donate                           | Course Series Type Labels        |                                |    |
| Contact Us                       |                                  |                                |    |
|                                  | Course Series Type Name          | Course Series Type Label       |    |
| Merchandise                      |                                  |                                |    |
| Home                             |                                  | A                              | dd |
|                                  |                                  |                                |    |
|                                  | Certificate                      | Certificate                    |    |
|                                  | Certificate Series               | Certificate Series             |    |
|                                  | Series                           | Series                         |    |
|                                  |                                  |                                |    |
|                                  |                                  | Submit Cancel                  |    |

#### System Options > Power User – **User Navigation Labels**

Lumens provides options to modify menu labels for various viewers. The example above is showing the modification view for a Guest User.

**Course Series Type Labels:** Apply to Class Series labels. When you create a Series in Lumens, a Course Series Label drop down appears. Lumens displays some default labels, but the user can build labels applicable to their organization's offerings.

#### Ripple Effect:

These menu items are listed in the site configuration. If custom menus have been added, they too will display. Also, the menu changes will only apply to the specific view edited (Guest, Student, etc.), to keep continuity in your site, changing a menu item such as Sign In, should be changed under all views to match.

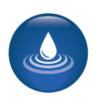

#### System Options > Staff Members

| Staff         |                              |                                                                                                    |
|---------------|------------------------------|----------------------------------------------------------------------------------------------------|
| Last Name     |                              | First Name Search Clear                                                                                                    |
| Add Staff Men |                              |                                                                                                    |
| Ac            | Add Staff Member • de        | notes required information.                                                                                                    |
|               | Usernan                      | ne *                                                                                                    |
|               |                              | minimum 8, maximum 255 characters                                                                                                    |
|               | Passwo                       | rd *                                                                                                    |
|               |                              | Strength                                                                                                    |
|               |                              | Minimum 8 characters, must contain a number and any two of the following three: upper<br>case, lower case, special characters (for example: ()[]!@\$%^&*) |
|               | Re-enter passwo              | rd*                                                                                                    |
|               | Password hi                  | nt*                                                                                                    |
|               | Default regio                | Merrill College v                                                                                                    |
|               | Find classes by which metho  | od?      O Courses Menu O Courses Search                                                                                                    |
|               | Grant administrator privileg | es? Oyes  No                                                                                                    |
|               | User R                       | (Super User)                                                                                                    |

Consider using email as username or some other consistent nomenclature for staff usernames.

The Super User role is an internal user role created and maintained by Augusoft. This group will automatically receive new menus and submenus. You want to ensure, when creating staff profiles, that at least one person is assigned Super User for their user role.

Power Users are frequently assigned the Super User role, and by granting them Grant Administrative Privileges will ensure full system access.

**Editing a Profile:** Staff who are not Power Users, have a profile view that allows them to make basic adjustments to their profile, but not user roles.

We recommend assigning a security person(s) that manages staff profile creations and user roles.

An active profile can be edited by clicking *Edit* from the drop down Action down box, and the profile view will display. The username cannot be edited but all other fields can be. Notice, you cannot view the password, therefore the password hint is very important.

PRO

**i**PRO

STND

CLTV

| Staff                                                          |                |                       |                                            |         |        |
|----------------------------------------------------------------|----------------|-----------------------|--------------------------------------------|---------|--------|
| Last Name                                                      | F              | irst Name             | Search                                     | Clear   |        |
| Add Staff Member<br>designates Power User                      |                |                       |                                            |         |        |
| Action                                                         | Name           | Email                 | Phone 1                                    | Login   | Status |
| Showing records 1 throug                                       | gh 20 of 51.   |                       |                                            |         |        |
| Action -                                                       | Crespo, Steven | training@augusoft.net | 555-555-1234                               | screspo | Active |
| Edit                                                           | Davis, Marion  | training@augusoft.net | 555-555-5258                               | mdavis  | Active |
|                                                                | Dumas, Steven  | training@augusoft.net | 555-555-5678                               | sdumas  | Active |
| This site sa<br>Are you sure y<br>INACTIVATE<br>this staff men | nber?          | ancel                 | n<br>n for your change and the click 'Save |         |        |
|                                                                |                | Save                  |                                            |         |        |

#### Activate / Inactivate a profile:

If a Staff member no longer requires access to your Lumens website, a Power User can inactivate the profile. A warning message will appear to ensure this is what you want to do. The profile will move to the inactive profiles (end of the list). The profile can be reactivated if necessary.

| Staff                                       |                |                       |              |         |          |  |
|---------------------------------------------|----------------|-----------------------|--------------|---------|----------|--|
| Last Name                                   | First          | Name                  | Search       | Clear   |          |  |
| Add Staff Member<br>* designates Power User |                |                       |              |         |          |  |
| Action                                      | Name           | Email                 | Phone 1      | Login   | Status   |  |
| Action -                                    | Crespo, Steven | training@augusoft.net | 555-555-1234 | screspo | Inactive |  |
| Activate                                    |                |                       |              |         |          |  |

#### Try It!:

Create your Staff profile. For training purposes, give your role Super User and Grant Administrative Privileges access. Production site access may require differing access based on your organizational role.

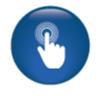

Instruction Calendar - Edit a Calendar

## IPRO PRO CLTV STND

#### System Options > Instruction Calendar

| Instruction Calendar                                                        |                |         |                          |                                                      |  |  |
|-----------------------------------------------------------------------------|----------------|---------|--------------------------|------------------------------------------------------|--|--|
| Add Term<br>You cannot delete terms that have classes associated with them. |                |         |                          |                                                      |  |  |
| Select                                                                      | Term name      | Status  |                          | Earliest Class start date<br>Latest Class start date |  |  |
| Action -                                                                    | Fall 2018      | Active  | 09/01/2018<br>12/31/2018 |                                                      |  |  |
| Action -                                                                    | Full Year 2018 | Active  | 01/01/2018<br>12/21/2018 |                                                      |  |  |
| Action -                                                                    | Summer 2019    | Future  | 05/01/2019<br>08/31/2019 |                                                      |  |  |
| Action -                                                                    | Spring 2019    | Future  | 01/01/2019<br>04/30/2019 |                                                      |  |  |
| Action -                                                                    | Summer 2018    | Expired | 05/01/2018<br>08/31/2018 |                                                      |  |  |

Instruction Calendars can be built by anyone with access, however, only Power Users can modify the status of a term.

- Active: Indicates it is currently available for classes to be assigned.
- **Future:** Classes can be assigned to a future term and display dates will be based on those in the term.
- **Expired:** The term is no longer available for class assignment. The term stays on the list; reports from that term can still be generated.
- **Inactive:** The term dates may still be current, but the term cannot be accessed for class assignment.

#### Ripple Effect:

A reactivated term allows new classes to be added to it. This can affect reports that may have been created, submitted, and closed out.

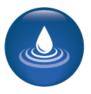

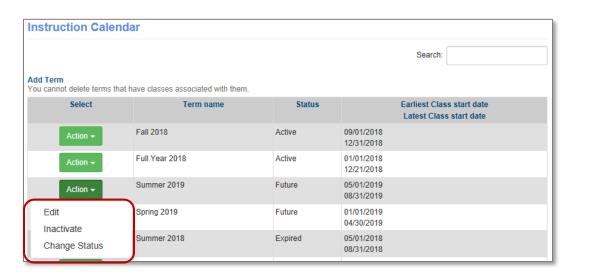

Action Drop Down options:

Active or Future status (Those with access to the instruction calendar can modify these)

- Edit: This provides the options to edit details of the term. Editing the term will not automatically change existing classes associated with the term.
- Delete: This will only display if no classes have been associated with the term.
- **Inactivate**: If there are classes associated with the term, it can be inactivated to ensure any of those classes are still available for reporting purposes, but no additional classes can be assigned to the term.

#### **Expired or Inactive status**

• **Change Status**: This provides the ability to change the status of the term to Active. This is only available to Power Users.

To change the term status, after clicking Change Status

- Choose the applicable New Term Status (required)
- Add a reason (not required)
- Click Submit

| denotes required information. | Summer 2018 |
|-------------------------------|-------------|
| Terminame                     | Summer 2018 |
| Term Start Date               | 05/01/2018  |
| Current Term Status           | Active      |
| N                             | Inactive    |
| New Term Status *             | Expired     |
| Reason                        |             |
|                               |             |
|                               |             |
|                               |             |
|                               |             |

iPRO

PRO

STND

CLTV

©Augusoft Inc., 2020. All rights reserved, see cover page for additional restrictions

**Template Management - Email Templates** 

ipro PRO CLTV STND

#### System Options > Template Management

| Editable Templates                       |                                                                                                    |        |  |  |  |
|------------------------------------------|----------------------------------------------------------------------------------------------------|--------|--|--|--|
| This is a list of email and print templa | tes that can be edited.                                                                                           |        |  |  |  |
| Showing records 1 through 120 of 120     | L.                                                                                                    |        |  |  |  |
| Name                                     | Description                                                                                                    | Action |  |  |  |
| Email and print templates                |                                                                                                    |        |  |  |  |
| Added to Lottery Class Waiting List      | Sent to students after the lottery has run for one of their requested classes when they did not win the lottery.  | Edit   |  |  |  |
| Cancellation Notice - 3rd Party          | Sent to the 3rd Party Payer when a class with a student that they paid for is cancelled                           | Edit   |  |  |  |
| Cancellation Notice - Student            | Sent to students when a class in which they are registered is cancelled                                           | Edit   |  |  |  |
| Class End Reminder                       | Emailed to student registered in an Open-Ended/Time-Limited Class a defined time before the end of the Time-Limit | Edit   |  |  |  |
| Class Reminder                           | This note will be emailed to all students a set number of days prior to the start of a class                      | Edit   |  |  |  |
| Class Waiting List Notification          | Automatic email to student when student or staff adds Learner to Class Waiting List                               | Edit   |  |  |  |
| Company Profile Notice                   | Company Profile Notice                                                                                            | Edit   |  |  |  |
| Course Series Waiting List               | Automatic email to student when student or staff adds Learner to Course Series Waiting                            | Edit   |  |  |  |

The number of email templates that will display will be defined by which features you activated. For example, the Lottery emails will not display if the Lottery Feature is inactive.

| Template Edit: Class Reminder                                                   |                                                                                                    |  |  |
|---------------------------------------------------------------------------------|----------------------------------------------------------------------------------------------------|--|--|
| *denotes required information                                                   | חג.                                                                                                    |  |  |
| Send HTML Email*                                                                | ML Email* Oyes ONo                                                                                                    |  |  |
| Description*                                                                    | This note will be emailed to all students a set number of days prior to the start of a class                                                                                                    |  |  |
| Text (Bad Weather Text)<br>(Class Address 2)<br>(Class Address)<br>(Class City) |                                                                                                    |  |  |
| *to add dynamic text to your message please click the field above.              |                                                                                                    |  |  |
| 😡 Source 🗖 🗋 🗟                                                                  | P     P     P |  |  |
| B I <u>U</u> <del>S</del> ×₂ ײ                                                  | Ⅰ_x ] ] 注 ः □   注 注   99 00   主 主 三 三   ▶1 11 15- ] @ ◎ ◎   ●                                                                                                    |  |  |
|                                                                                 |                                                                                                    |  |  |
| Styles - Forma                                                                  | t • Font • Size • 🔺 🐼 🕄 ?                                                                                                    |  |  |

HTML email: Yes / No - If you use any HTML code or graphics, you must select Yes.

**Description:** This is a brief explanation of when or how the email is used in Lumens. It can be edited to clarify for your Staff.

**Text:** Dynamic Text (automated text) is data that is extracted from records within Lumens. The text options are different based on the email template. For example, the class confirmation email has text options based on class data.

Template Management -I Email Templates - Continued

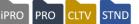

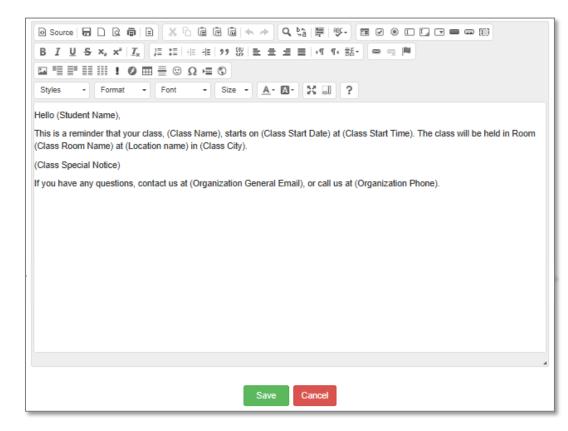

#### Try It!:

Each participant should access a template to make updates. You can use the following templates. Make a minor modification, add an image, and add a dynamic text. Student Confirmation, Class Reminder, Instructor Confirmation, Instructor profile Notice.

• Let your Implementation Manager know when complete.

#### Questions:

Does your team have a sample communication your organization uses for things like confirmations, reminders, cancelled classes, etc.?

Who will have accountability to review and make updates to your templates?

#### Ripple Effect:

Dynamic text, if added to the body text, will include the city listed for the particular class based on what was entered when the class was created.

Do not change the Online Course Provider Partner email templates Steps 1-3. These steps provide specific information regarding that provider's classes, refund policies, etc.

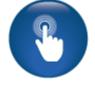

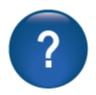

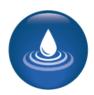

## Course Management

Courses and Classes: Edit a Category / Subcategory

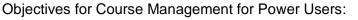

- Change a course to a different Category / Subcategory and its review the impact
- Move a class to a different term

This section of the workbook focuses on the modification options for categories, subcategories, and terms only available to power users.

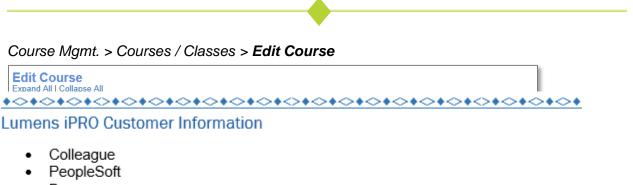

Banner

Categories and subcategories cannot be edited on integrated sites. New ones must be created.

| <u>+&lt;+&lt;+&lt;</u> | >+~+~+~+~              | >+ <b>~</b> + <b>~</b> + <b>~</b> + <b>~</b> | >+~+~+   | <u> </u> | >+<>+<> | <u> </u> |
|------------------------|------------------------|----------------------------------------------|----------|----------|---------|----------|
|                        | Business & Protessiona | I Development : Unline                       |          |          | $\sim$  |          |
| Course Number*         | 4300009                | Their langest i trainer & th                 | CIP Code | 52190800 |         |          |
|                        |                        |                                              |          |          |         |          |

Automated course numbering is a direct correlation to the assigned Category / Subcategory.

#### Information:

If reports have been run, moving the course to a different Category / Subcategory would produce different report results if those reports are run again. If a change is needed, new reports are recommended.

#### Ripple Effect:

Category / Subcategory changes affect the course number of any course listed. Therefore, the classes that are associated, and potentially reports that may be based on course numbers and/or categories and subcategories, will be affected.

When a Category / Subcategory is changed, it affects all classes associated – past, present, and future.

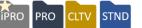

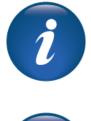

## **Course Management**

Courses and Classes - Edit a Category / Subcategory - Continued PRO CLTV STND

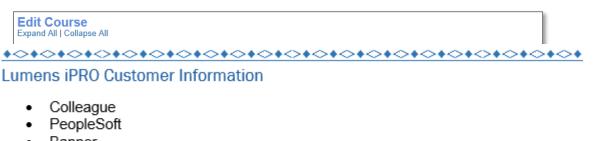

Banner

Categories and subcategories cannot be edited on integrated sites. New ones must be created.

|                | • |
|----------------|---|
| Course Number* |   |

Changing the Category / Subcategory will directly impact the course number.

If data is reviewed by Category or Subcategory, the information is affected. If you use Course numbers to identify certain revenue streams, this information will be affected.

Due to the far-reaching effects on reports, the only person(s) able to move a course to a different Category and / or Subcategory is a Power User. The change must be carefully considered. If necessary, determine what reports may be affected before you complete the change. Once the change is complete, ensure all applicable parties are notified. Document your site carefully to ensure a strong audit trail for the change.

Try It!:

Go ahead and edit a course changing the Category / Subcategory to some other option. Notice the course number change. No need to save.

• Let your Implementation Manager know when complete.

## Course Management

Courses and Classes: Edit a Class Term

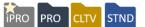

Course Mgmt. > Courses / Classes Locate the Course and click Edit Class

| Edit Class- App                    | blied Math(33149)                 |                                                                                             |       |                 |       |
|------------------------------------|-----------------------------------|---------------------------------------------------------------------------------------------|-------|-----------------|-------|
| Expand All   Collapse All          | I                                 |                                                                                             |       |                 |       |
| >                                  |                                   | Class Information                                                                           |       |                 |       |
| $\checkmark$                       |                                   | Class Schedule Informatio                                                                   | n     |                 |       |
| Term*                              | Fall 2018 🗸                       | Duration (in weeks)                                                                         | 6     |                 |       |
| Class Dates<br>Global Skip Date(s) | 9/17/2018 - 10/25/2018<br>View    | Humber of sessions                                                                          | 24    | E Contact Hours | 48.00 |
| Class Skip Date(s)                 | Add                               | Allow Make-up OYes                                                                          |       |                 |       |
| Skip dates only apply to           | Basic recurring schedule structur | es.Make-up Hours will be count<br>replacement attendance for<br>scheduled in the Basic Sche | hours |                 |       |

Occasionally, you may need to move a class from one term to another. Lumens allows Power Users to manage this function. However, if this change is made, the same class creation date rules apply (For example the class start date must be within the term dates).

| $\checkmark$                                                                  | Class Reg           | istration Information               |                    |  |                                   |
|-------------------------------------------------------------------------------|---------------------|-------------------------------------|--------------------|--|-----------------------------------|
| Public Display starts on*                                                     | 6/1/2018 12:00 AM   | Public Display ends on*             | 9/12/2018 11:59 PM |  |                                   |
| Featured Classes display starts on                                            |                     | Featured Classes display<br>ends on |                    |  |                                   |
| Public Registration Begins*                                                   | 6/1/2018 12:00 AM   | Public Registration Closes*         | 9/12/2018 11:59 PM |  |                                   |
| Staff Display starts on*                                                      | 12/18/2017 12:00 AM | Staff Display ends on*              | This site savs     |  | ×                                 |
| Staff R Lumens iPRO Customer Information                                      |                     |                                     |                    |  | e Summer 2019<br>ease correct the |
| <ul> <li>Colleague</li> <li>PeopleSoft</li> <li>Banner</li> <li>Oк</li> </ul> |                     |                                     |                    |  |                                   |

Class terms cannot be edited on integrated sites. New classes must be created.

Information:

If the class has been part of any previous reports that have been run by term, the report will be affected. We recommend a strong audit trail to support the change. You could do this by adding in the reason the term change was made in the memo field.

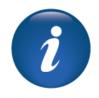

## Registration

Cancel or Transfer - Edit a Refund Method

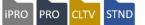

Objectives for Registration for Power Users:

• Review the process for editing a refund method on a cancellation or transfer

This section of the workbook focuses on the power user modification options for refund methods.

# *Registration > Student Management* Select the student name, from the drop down **Tran History**

| View Regis                                                     | /iew Registration Details |                                       |                       |                                                               |  |
|----------------------------------------------------------------|---------------------------|---------------------------------------|-----------------------|---------------------------------------------------------------|--|
| Current Registrations Transcripts Tran History Transfer Cancel |                           |                                       |                       |                                                               |  |
| Back to Students                                               | Back to Students screen   |                                       |                       |                                                               |  |
| Recent Transactions for Student, Tina                          |                           |                                       |                       |                                                               |  |
| Transaction<br>Date                                            | Transaction<br>Type       | Payment<br>Method                     | Transaction<br>Amount | Action                                                        |  |
| 09/01/11                                                       | Registration              | Credit card                           | \$79.00               | Print view   Add memo                                         |  |
| 05/21/12                                                       | Registration              | Check                                 | \$99.00               | Print view   Add memo                                         |  |
| 08/13/12                                                       | Registration              | 3rd Party Payment:<br>United Hospital | \$466.20              | Print view   Add memo                                         |  |
| 09/12/12                                                       | Registration              | Check                                 | \$141.00              | Print view   Add memo                                         |  |
| 03/01/13                                                       | Cancel<br>registration    | Check                                 | \$79.00               | Print view   Print with memo   Edit memo   Edit Refund Method |  |
| 03/01/13                                                       | Transfer with<br>refund   | Split                                 | \$11.00               | Print view   Add memo   Edit Refund Method                    |  |

Access the transaction history of a student is where a Power User will locate the option to edit a refund method. Other options are available, however, those are also available to others with transaction history access.

Changing refund methods after the fact, should be done only when necessary and ensure it is completed as quickly as possible in relation to the original transaction.

If you need to edit a refund method on a past transaction, you simply click on Edit Refund Method next to transaction and select the new refund method from the drop down. Then click submit.

#### Ripple Effect:

Editing a refund method changes the original transaction. It does not create a new transaction. If reports have been run for the date the original transaction occurred, these reports will be impacted and should be rerun.

Be aware of refunds that applied to a credit card, these may need to be manually reviewed in the payment gateway if a change is occurring same day.

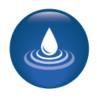

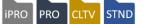

| Edit Refund                                                                    | d Method                     |                                                         |                        |  |
|--------------------------------------------------------------------------------|------------------------------|---------------------------------------------------------|------------------------|--|
| Student<br>Information:                                                        | Tina Student                 |                                                         |                        |  |
|                                                                                | 12 Main                      |                                                         |                        |  |
|                                                                                | Carterville, MN 55445        |                                                         |                        |  |
| Transaction Date                                                               | 03/01/2013 9:15 AM           |                                                         |                        |  |
| Transaction ID                                                                 | 346                          |                                                         |                        |  |
| Transaction Type                                                               | Cancel registration          |                                                         |                        |  |
| indisaction type                                                               | cancerregistration           |                                                         |                        |  |
| -                                                                              | e 09/12/2012 9:36 AM         |                                                         |                        |  |
| Original Trans. ID                                                             | 326                          |                                                         |                        |  |
| Original Pmt.<br>Method                                                        | Check                        |                                                         |                        |  |
| hictiou                                                                        |                              |                                                         |                        |  |
| <b>Registration ID</b>                                                         |                              | Class Name                                              |                        |  |
| Course/Class                                                                   |                              | Class Schedule                                          |                        |  |
| Number                                                                         |                              | Class Cost                                              | Amount                 |  |
| Registration                                                                   |                              |                                                         |                        |  |
| Name<br>433                                                                    | Access II                    |                                                         |                        |  |
| 260002 /3758                                                                   |                              | sessions starting November 12, 2012, ending December 3, |                        |  |
| Student, Tina                                                                  | 2012                         | Cheek                                                   |                        |  |
|                                                                                | Refund Class cost            | Check                                                   | (\$89.00)              |  |
| Transaction amou                                                               | ıt                           | Check                                                   | (\$79.00)              |  |
|                                                                                |                              | Cash                                                    | (477 - 27)             |  |
| Current Refund<br>method                                                       | Check                        | Credit Card – Terminal                                  | (\$79.00)              |  |
|                                                                                |                              | Refund Request Form                                     |                        |  |
| Select New Refund                                                              | Check 🗸                      | Electronic Voucher                                      |                        |  |
| Method                                                                         |                              |                                                         |                        |  |
|                                                                                |                              | Il amend the refund method on the original transaction  |                        |  |
|                                                                                | original refund transaction. | w transaction. It does NOT change the date on the       |                        |  |
| ( (                                                                            |                              |                                                         |                        |  |
|                                                                                | Submi                        | t Cancel                                                |                        |  |
|                                                                                |                              |                                                         |                        |  |
| Corr                                                                           | pletion of this function     | on will amend the refund method on th                   | e original transactior |  |
| only                                                                           | It does NOT create           | a new transaction. It does NOT chan                     | ne the date on the     |  |
| only. It does NOT create a new transaction. It does NOT change the date on the |                              |                                                         |                        |  |
| origi                                                                          | nal refund transaction       | n.                                                      |                        |  |
|                                                                                |                              |                                                         |                        |  |

#### Information:

As result, the change appears on the Transaction Journal for the actual date of the cancel or transfer. Any reports or communications created prior to this moment will not change.

Credit Card refunds are not automatic when editing the refund and must be done through your credit card gateway.

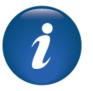

#### <u>Try It!:</u>

Each participant should access a class registration they completed previously. Access the transaction history and change the method of refund.

• Let your Implementation Manager know when complete.

## Reports

Custom Report Deletion

ipro pro cltv stnd

Objective for Reports for Power Users:

• Review the deletion option on custom reports

This section of the workbook focuses on report options specific to Power User roles.

#### Reports > Any Custom Report

| Reports Home                                                                     |                  |                                                      |
|----------------------------------------------------------------------------------|------------------|------------------------------------------------------|
| Search for reports by the field below.<br>For a complete listing, clear the sear |                  | ch.                                                  |
| Name                                                                             | Туре             | ✓ Group ✓ Search Reset                               |
| > my favorites                                                                   | Туре             | Action                                               |
| > my recent reports                                                              | Туре             | Action                                               |
| accounts receivable                                                              | Туре             | Action                                               |
| ➤ admin mgmt                                                                     | Туре             | Action                                               |
| catalog mgmt                                                                     | Туре             | Action                                               |
| V class mgmt                                                                     | Туре             | Action                                               |
| Auditor Report                                                                   | Custom           | Run / Schedule   Edit   Delete   Add to my favorites |
| Calendar Info for Outlook                                                        | Custom           | Run / Schedule   Edit   Delete   Add to my favorites |
| Calendar Schedule                                                                | Custom           | Run / Schedule   Edit   Delete   Add to my favorites |
| CDL Attendance for non hires                                                     | Custom           | Run   Edit   Delete   Add to my favorites            |
| Class Attendance                                                                 | Standard         | I X                                                  |
| Class Attendance - Expanded                                                      | Standard         | This site says                                       |
| Class completion                                                                 | Standard         | Do you want to delete?                               |
|                                                                                  |                  |                                                      |
|                                                                                  |                  | OK Cancel                                            |
| When custom reports a                                                            | are created, the | e                                                    |

owner, (the individual who created the

report), can delete and modify the report, as well as a Power User.

A Power User can access and delete all public viewable custom reports. However, if the report is set as private, the Power User cannot see the report, therefore, cannot delete it.

We do not recommend creating private reports unless necessary.

System Options Review

This review is based on the *System Options Module*. Use this review to check your knowledge of the topics and objectives of the module.

**Objectives for System Options:** 

- Update and review the Power User view
- Add a Staff Member to Lumens
- Review changing the status of a term in the Instruction Calendar
- Update Email Templates

To complete this review, use the System Options Module as a resource.

- > The review has six statements below.
- > Add the missing information.
- Compare your responses against the answer key (how did you do?).

| The Power User can modify a | on a |
|-----------------------------|------|
| staff profile.              |      |

There can be an \_\_\_\_\_\_ number of refund policies created.

A Power User can modify the \_\_\_\_\_\_ after a class start date that a class will be available for late registrations and cancels or transfers.

Power Users can set \_\_\_\_\_\_ expiration days.

The \_\_\_\_\_\_ allows a person processing a refund to modify the refund amount (up or down) by the amount set in the field.

Class reminders can be set to be sent at both the \_\_\_\_\_\_ and a certain number of days \_\_\_\_\_\_ class start.

©Augusoft Inc., 2020. All rights reserved, see cover page for additional restrictions

Advanced System Options Review Key

| Review answer key:                                                          |                                                             |                                 |                       |
|-----------------------------------------------------------------------------|-------------------------------------------------------------|---------------------------------|-----------------------|
| The Power User can modify a<br>staff profile.                               | User Role                                                   |                                 | _ on a                |
| There can be an <u>unlimited</u>                                            |                                                             | number of refund policies       | created.              |
| A Power User can modify the<br>class will be available for late regis       |                                                             |                                 | that a                |
| Power Users can set                                                         | password                                                    | expiration days.                |                       |
| The <u>max</u><br>person processing a refund to moc<br>field.               | <u>kimum override variance</u><br>lify the refund amount (u | p or down) by the amount a      | llows a<br>set in the |
| Class reminders can be set to be s<br>a certain number of days <u>be</u> t  |                                                             | class confirmation              | and                   |
|                                                                             | •                                                           |                                 |                       |
| <u>Additional Resources:</u><br>Customer Support > Document Ce<br><b>Up</b> | enter > Quick Reference                                     | Aids > <b>Refund Policy Set</b> |                       |

**Course Management Review** 

This review is based on the Course Management Module. Use this review to check your knowledge of the topics and objectives of the module.

**Objectives for Course Management:** 

- Change a course to a different Category/Subcategory and its impact
- Move a class to a different term

To complete this review, use the Course Management Module as a resource.

- The review has four statements below.
- Add the missing information.
- Compare your responses against the answer key (how did you do?).

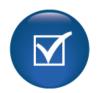

| Т | 'ne |  |
|---|-----|--|
|   | 110 |  |

is affected when a course is changed from one category and / or subcategory to another.

If you have any reports that are based on

\_ you want to check into the data affects BEFORE making a change to the category and / or subcategory.

If a term is changed on an existing class, the class \_\_\_\_\_ must be consistent with the new term's class date requirements.

A category / subcategory change effect all \_\_\_\_\_, past, present and future.

Review answer key:

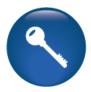

The <u>automated course numbering</u> is affected when a course is changed from one category and / or subcategory to another.

If you have any reports that are based on <u>course number or</u> <u>category/subcategory</u> you want to check into the data affects BEFORE making a change to the category and / or subcategory.

If a term is changed on an existing class, the class <u>dates</u> must be consistent with the new term's class date requirements.

A category / subcategory change effect all <u>classes</u>, past, present, and future.

<u>Additional Reference:</u> Customer Support > Document Center > Quick Reference Library > Categories, Subcategories and Course Numbers

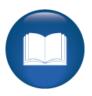

©Augusoft Inc., 2020. All rights reserved, see cover page for additional restrictions

**Registration & Reports Review** 

This review is based on the *Registration Module and Reports Module*. Use this review to check your knowledge of the topics and objectives of the module.

Objectives for Registration and Reports Modules:

- Review the process for editing a refund method on a cancellation or transfer
- Review the deletion option on custom reports

To complete this review, use the *Registration and Reports Module* as a resource.

- The review has four questions (multiple choice or True / False).
- Answer the questions to the best of your knowledge.
- Compare your responses against the answer key (how did you do?).
- 1. The following occurs when editing a refund:
- o A new transaction is created
- A new date is applied to the transaction
- The new refund method, if credit card, will process automatically
- The original transaction is changed

2. T/F: A Power User can delete any existing reports.

3. T/F: A new refund method should be tracked and documented to ensure a clear audit trail.

4. When a refund is modified, previously run reports will \_\_\_\_\_\_.

- o Not be impacted
- Be Incorrect and should be re-run
- o Be correct as the new method will be updated
- None of the above

Registration & Reports Review Key

Review answer key:

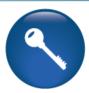

| Expected Results                                        | Related Information              |
|---------------------------------------------------------|----------------------------------|
| The following occurs when editing a refund:             | This process does not            |
| <ul> <li>The original transaction is changed</li> </ul> | create a new transaction         |
|                                                         | and should be done with          |
|                                                         | caution.                         |
|                                                         |                                  |
| F: A Power User can delete any existing                 | False – A power User can         |
| reports.                                                | delete custom public             |
|                                                         | reports.                         |
|                                                         |                                  |
|                                                         |                                  |
| T: A new refund method should be tracked and            |                                  |
| documented to ensure a clear audit trail.               |                                  |
|                                                         |                                  |
| When a refund is madified providually run               | Any constant of the muse reports |
| When a refund is modified, previously run               | Any previously run reports       |
| reports will                                            | that may have this refund        |
| <ul> <li>Be Incorrect and should be re-run</li> </ul>   | information should be rerun      |
|                                                         | to ensure accuracy.              |
|                                                         |                                  |
|                                                         |                                  |

<u>Additional References:</u> Customer Support > Document Center > Lumens Lite > **Refund** *it Right* 

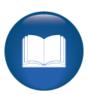

©Augusoft Inc., 2020. All rights reserved, see cover page for additional restrictions